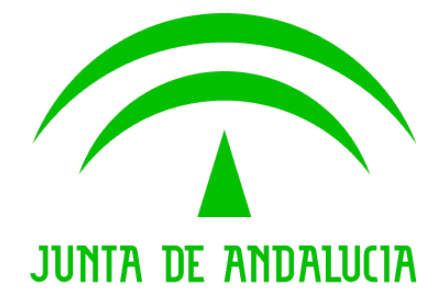

**Consejería de Agricultura, Pesca y Desarrollo Rural**

**SIG Acuícola**

**Manual de Usuario**

Versión: 0100 Fecha: 26/03/2015

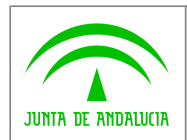

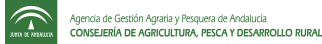

# ÍNDICE

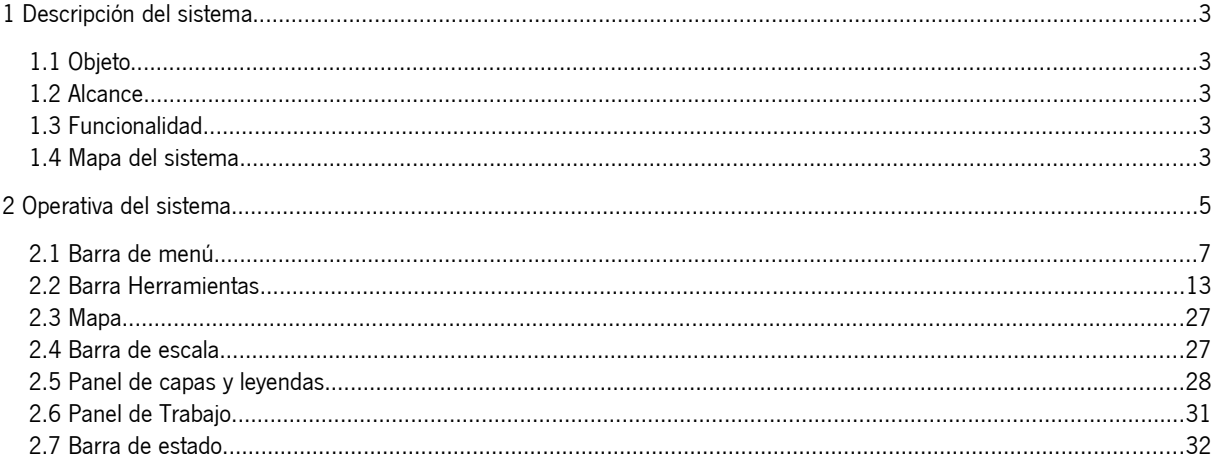

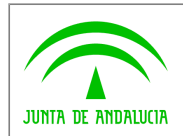

 $\widehat{\tau}$ 

# 1 Descripción del sistema 1

# 1.1 Objeto

El SIG de Acuicultura tiene como aspecto principal, la comprobación de las zonas disponibles para la instalación de establecimientos de acuicultura. Para ello, se desarrollarán funcionalidades de localización e información sobre los distintos elementos. Esta constituirá la capa (capas) fundamental de información geográfica sobre la que girará el sistema.

Este aspecto principal se verá apoyado con las demás capas de información geográfica disponibles en la plataforma SIG y aquellas necesarias que se obtengan de otras fuentes.

# 1.2 Alcance

El sistema puede ser usado por cualquier usuario interesado en la información relativa a las instalaciones acuícolas de la comunidad andaluza.

# 1.3 Funcionalidad 1.3

#### 1.3.1 Funcionalidad sustituida 1.3.1 Funcionalidad sustituida

La funcionalidad que aporta el sistema no sustituye a ninguna otra.

#### 1.3.2 Funcionalidad aportada 1.3.2 Funcionalidad aportada

El sistema que se ha desarrollado, permite la visualización de diversas capas de diferente índole así como la información asociada a las mismas.

Añade la posibilidad de localizar en base a una serie de parámetros de búsqueda una determinada instalación acuícola (IA) así como la utilidad de transformación de coordenadas entre distintos sistemas de referencias.

Permite la edición de varias geometrías de propuesta de IA con la posibilidad de generación de informes.

## 1.4 Mapa del sistema 1.4 Mapa del sistema

Las funcionalidades que aporta el sistema son:

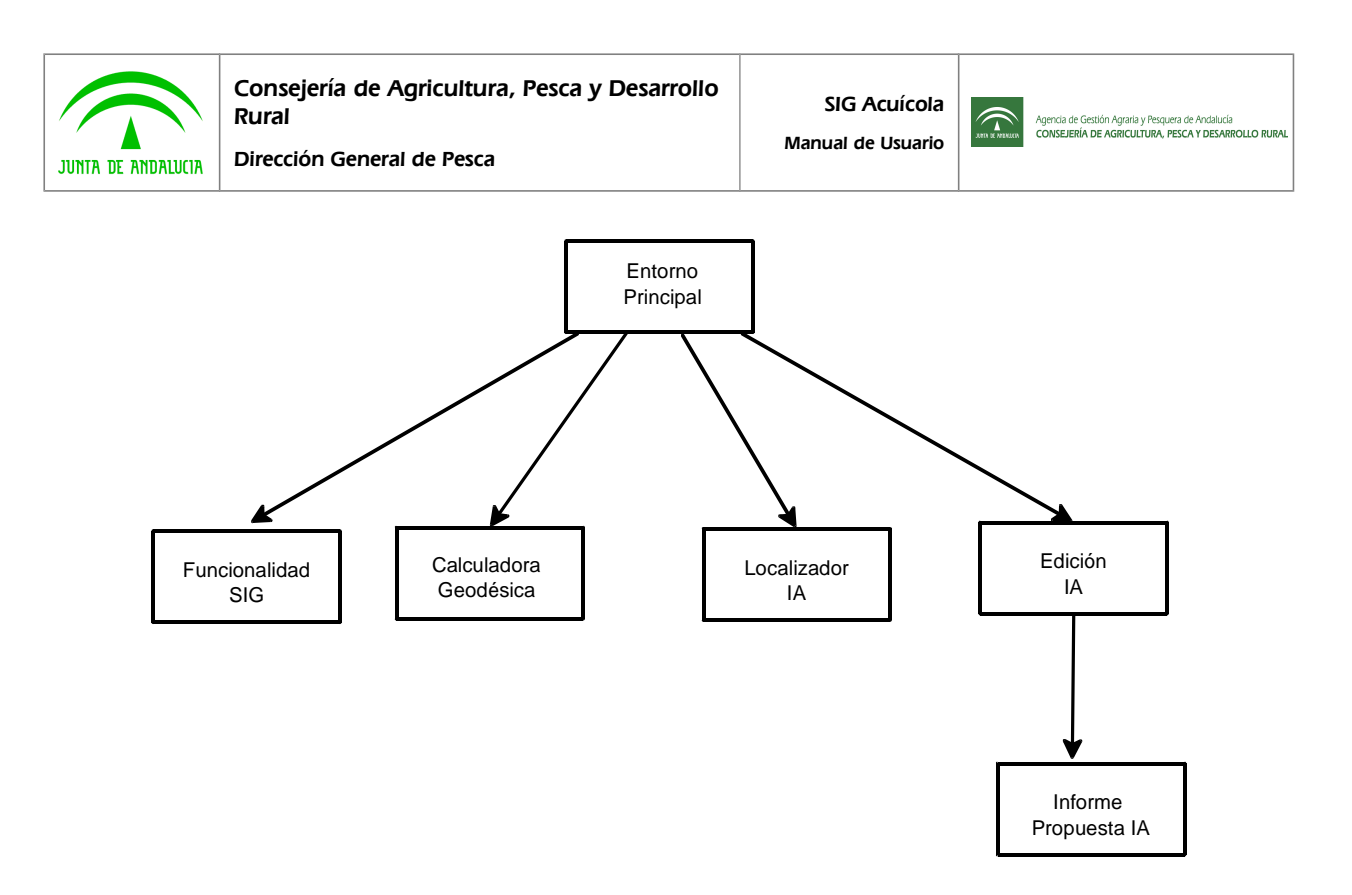

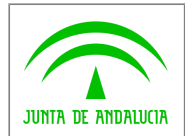

 $\widehat{\widehat{\phantom{m}}\phantom{m}}$ 

# 2 Operativa del sistema 2 Operativa del sistema

En este apartado, se pasa a comentar el uso general de la aplicación así como el funcionamiento de cada una de sus aplicaciones específicas.

En la pantalla principal de la aplicación se puede destacar las siguientes partes:

- 1 Barra de menú.
- 2 Barra de herramientas.
- 3 Mapa.
- 4 Barra de escala
- 5 Panel de Capas y Leyenda
- 6 Panel de trabajo
- 7 Barra de estado

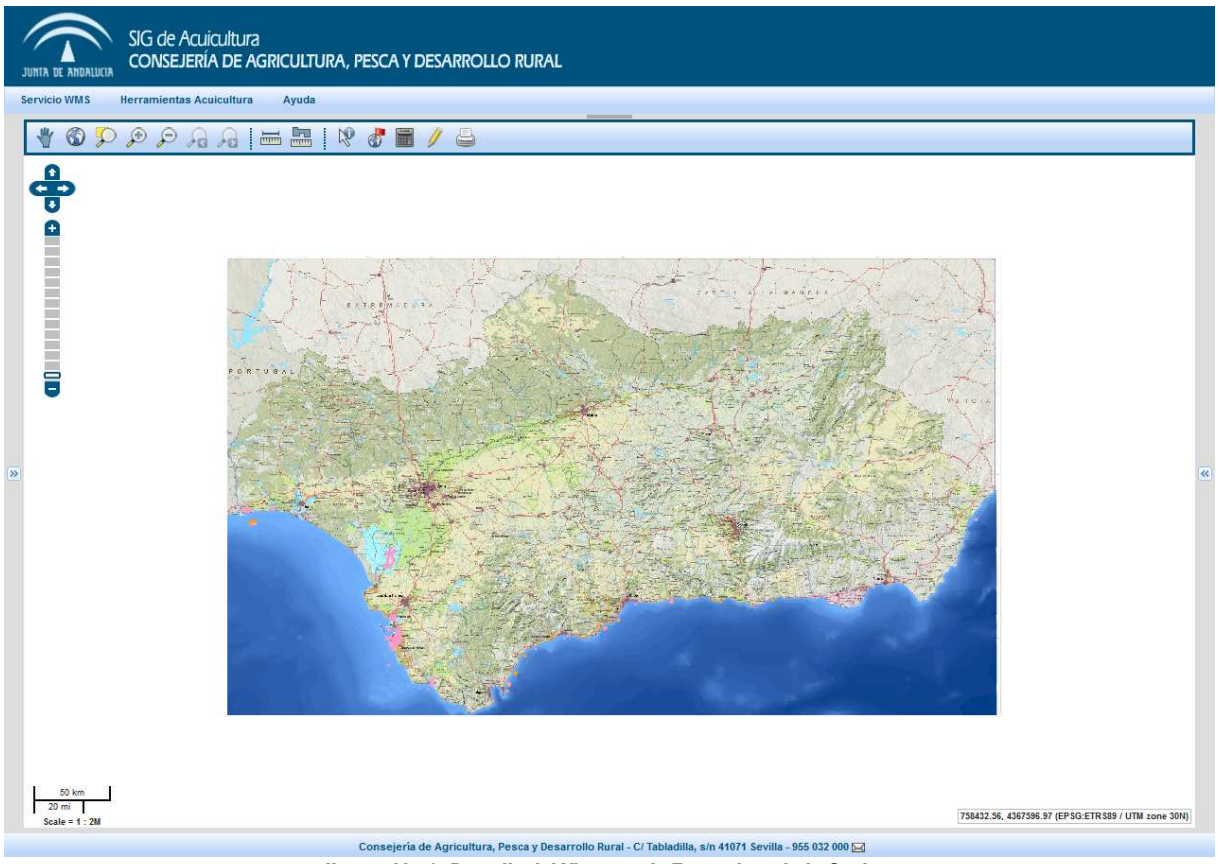

**Ilustración 1: Pantalla del Visor con la Zonas de trabajo Ocultas**

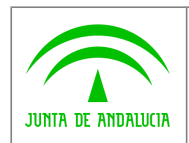

 $\widehat{\mathbb{C}}$ 

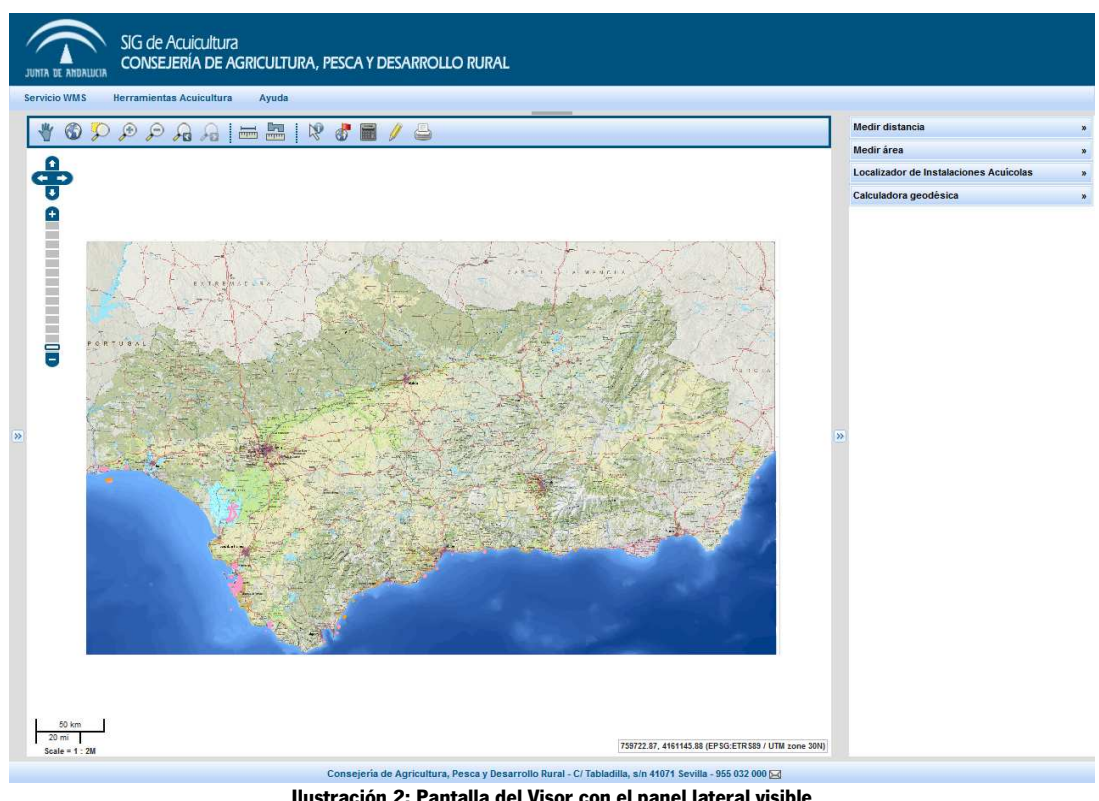

**Ilustración 2: Pantalla del Visor con el panel lateral visible**

El panel de Capas y el Panel de Trabajo Lateral no pueden permanecer desplegados al mismo tiempo. A continuación se muestra el visor con el panel de Capas y Leyenda desplegado.

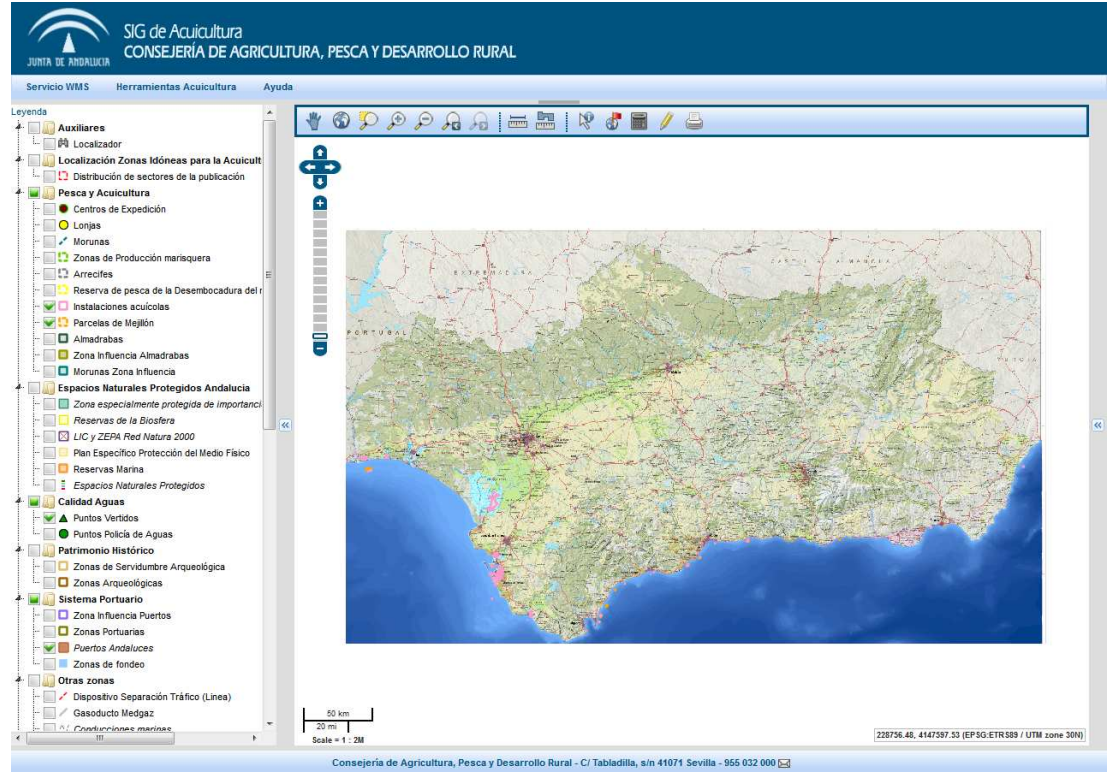

**Ilustración 3: Pantalla del Visor con el panel de Capas y Leyenda desplegado**

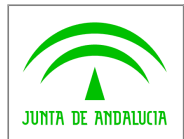

 $\widehat{\mathbb{C}}$ 

# 2.1 Barra de menú

La barra de menú, consta de dos menús, dónde se define funcionalidad específica de la aplicación. A continuación se describen dichas funcionalidades:

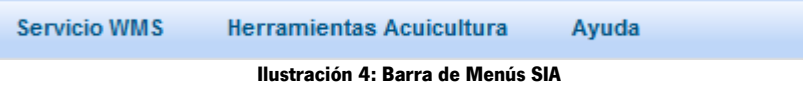

#### 2.1.1 Menu "Servicios WMS"

#### 2.1.1.1 Submenu "Añadir Servidor WMS"

Con esta opción se selecciona una URL de servidores WMS para importar a nuestro las capas que seleccionemos de dicho servidor. El proceso a seguir es el siguiente:

Al seleccionar el submenu "Añadir Servidor WMS"

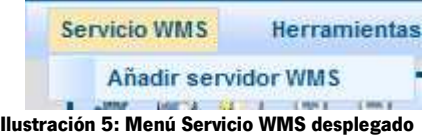

se abre el siguiente formulario :

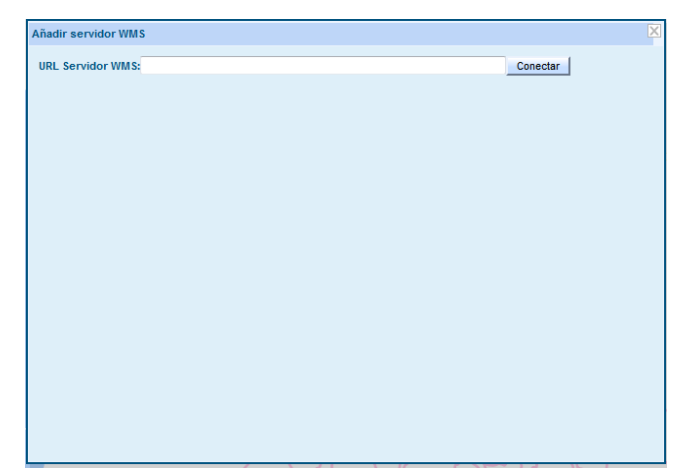

**Ilustración 6: Formulario Añadir Servidor WMS**

Se introduce una URL de servidor WMS, por ejemplo: http://www.ideandalucia.es/wms/dea100? y a continuación pulsar el botón "Conectar".

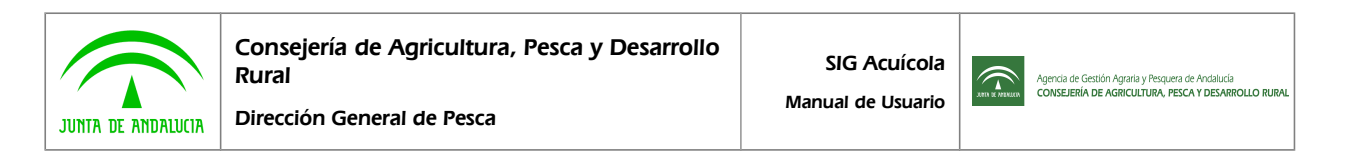

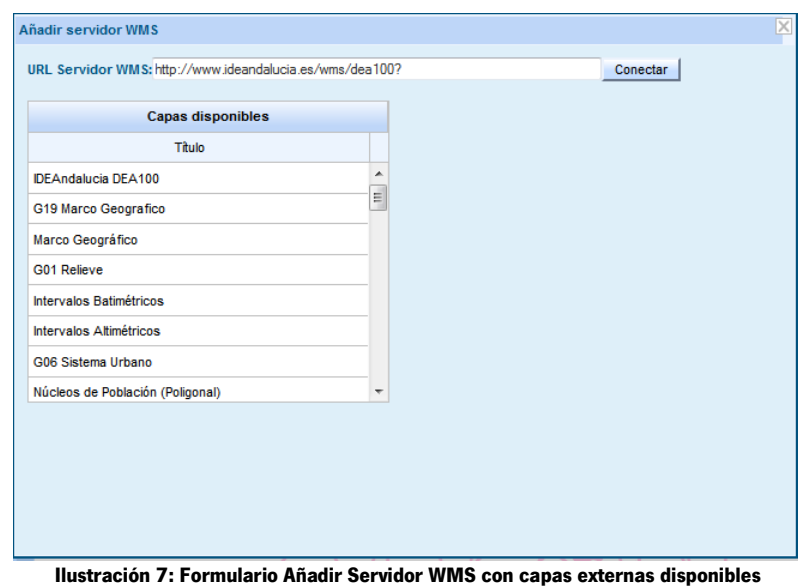

Se nos presentará una lista de capas disponibles del servidor, para seleccionar una capa solo tenemos que hacer clic sobre ella y se nos presentará en una lista a la derecha:

**desplegado**

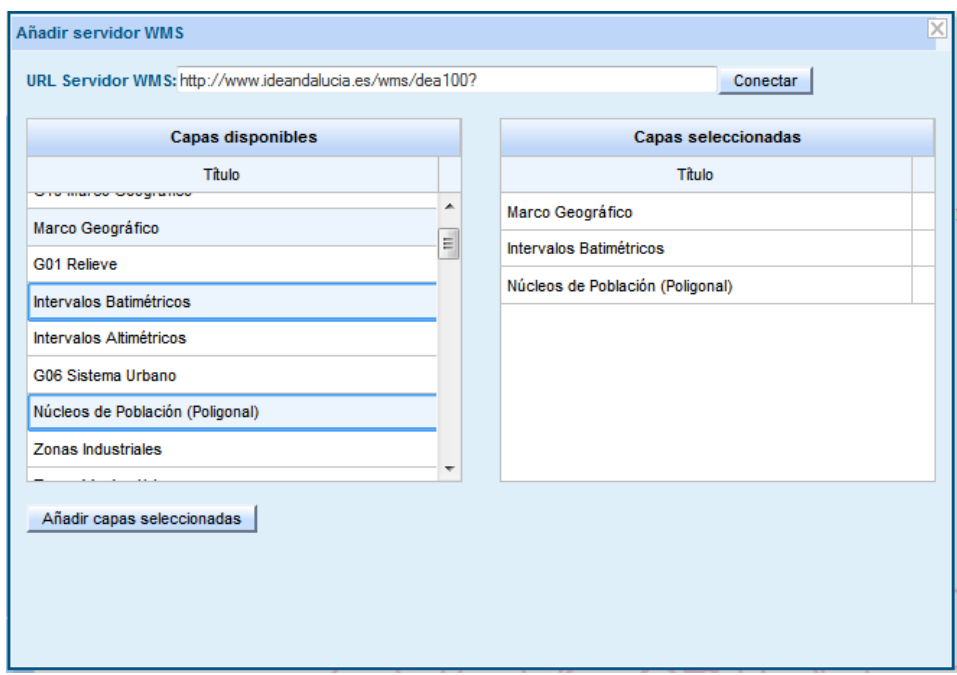

**Ilustración 8: Formulario Añadir Servidor WMS con 3 capas externas seleccionadas**

Si queremos seleccionar más de una, sólo tenemos que tener la tecla CTRL pulsada mientras hacemos clic sobre ellas. Para añadirlas a nuestro mapa sólo tenemos que hacer clic en el botón Añadir Capas Seleccionadas.

Se comprueba en el panel de Capas y Leyenda, que aparecen las capas seleccionadas en una opción con el nombre del servidor con el que hemos conectado.

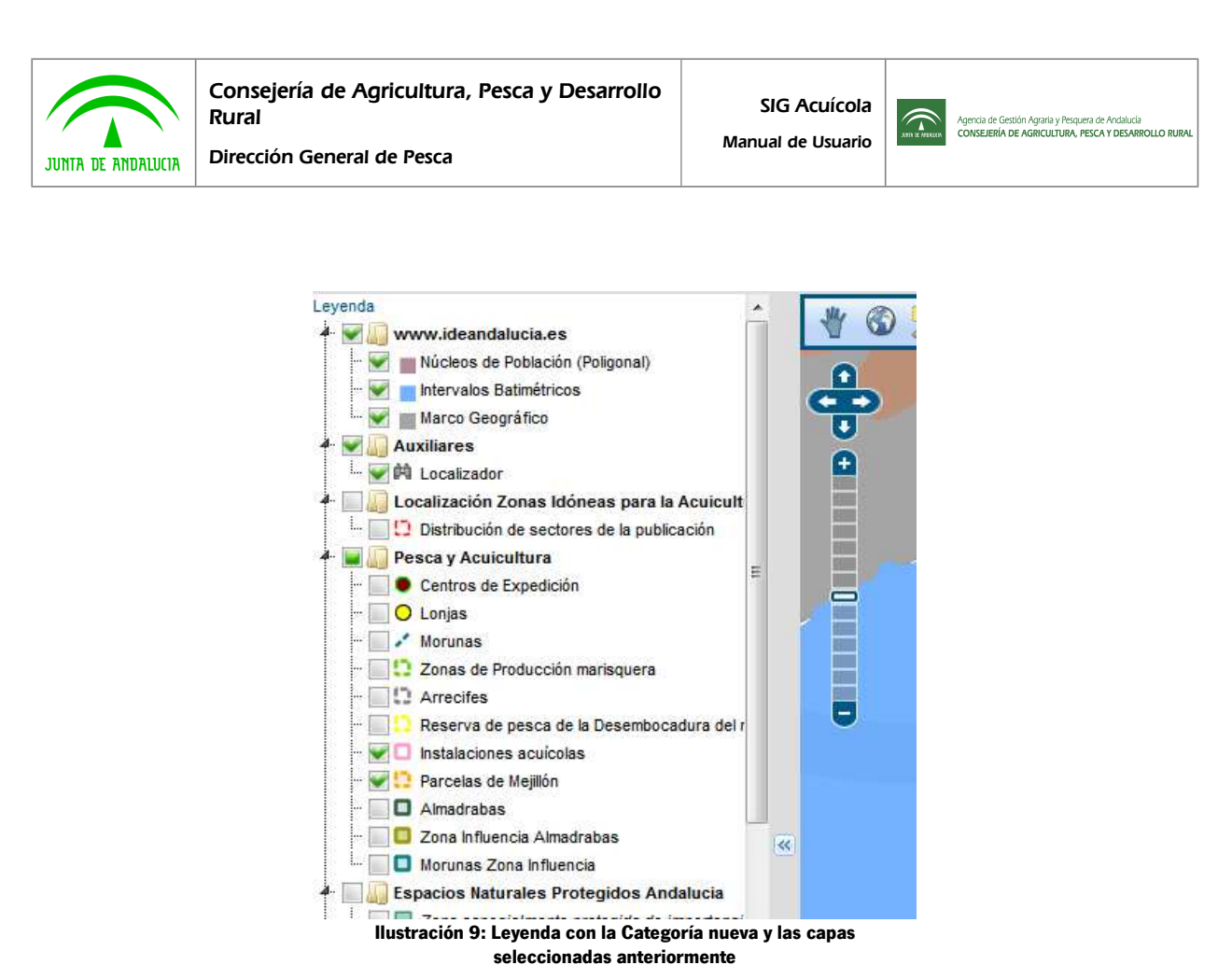

## 2.1.2 Menú "Herramientas Acuicultura"

#### 2.1.2.1 Submenú "Localización Instalaciones Acuícola 2.1.2.1 Submenú "Localización Instalaciones Acuícolas"

Con esta opción de menú, se despliega un formulario en el que seleccionando la provincia y luego el municipio, se nos muestra un listado de instalaciones las cuales podemos seleccionarlas para obtener información de las mismas o bien localizarlas en el mapa. El proceso a seguir es el siguiente:

Una vez seleccionado el submenú "Localización Instalaciones Acuícolas"

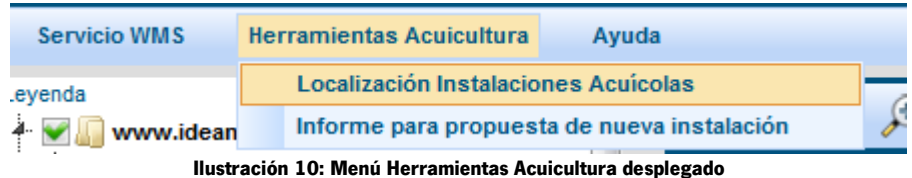

se presenta el siguiente ventana, en la que pinchando en la flecha hacia debajo de la lista desplegable, se muestran todas las provincias de Andalucía:

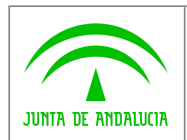

 $\widehat{\mathbb{F}}$ 

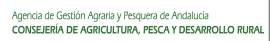

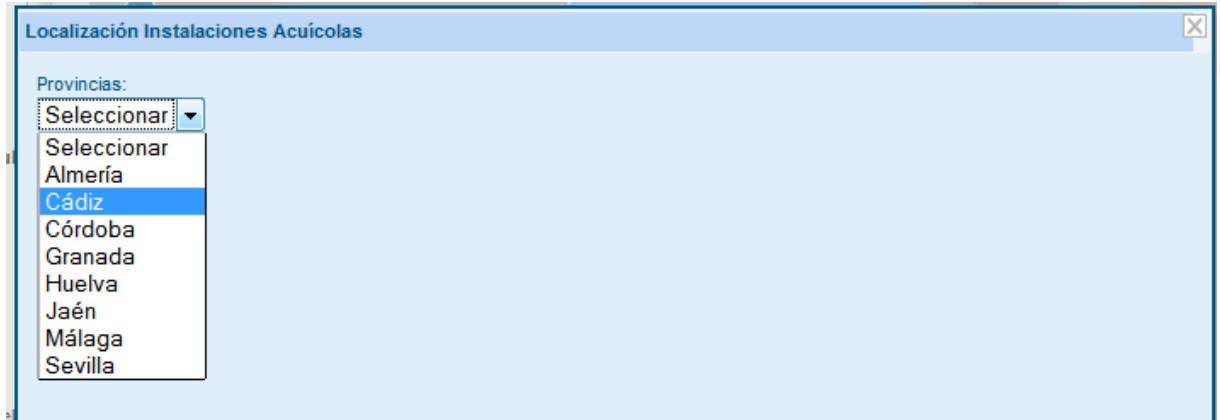

#### **Ilustración 11: Seleccionando una provincia**

Seleccionamos la provincia que deseamos consultar, seleccionándola y haciendo clic sobre ella, seguidamente se muestra otra lista desplegable de los municipios correspondientes a esa provincia.

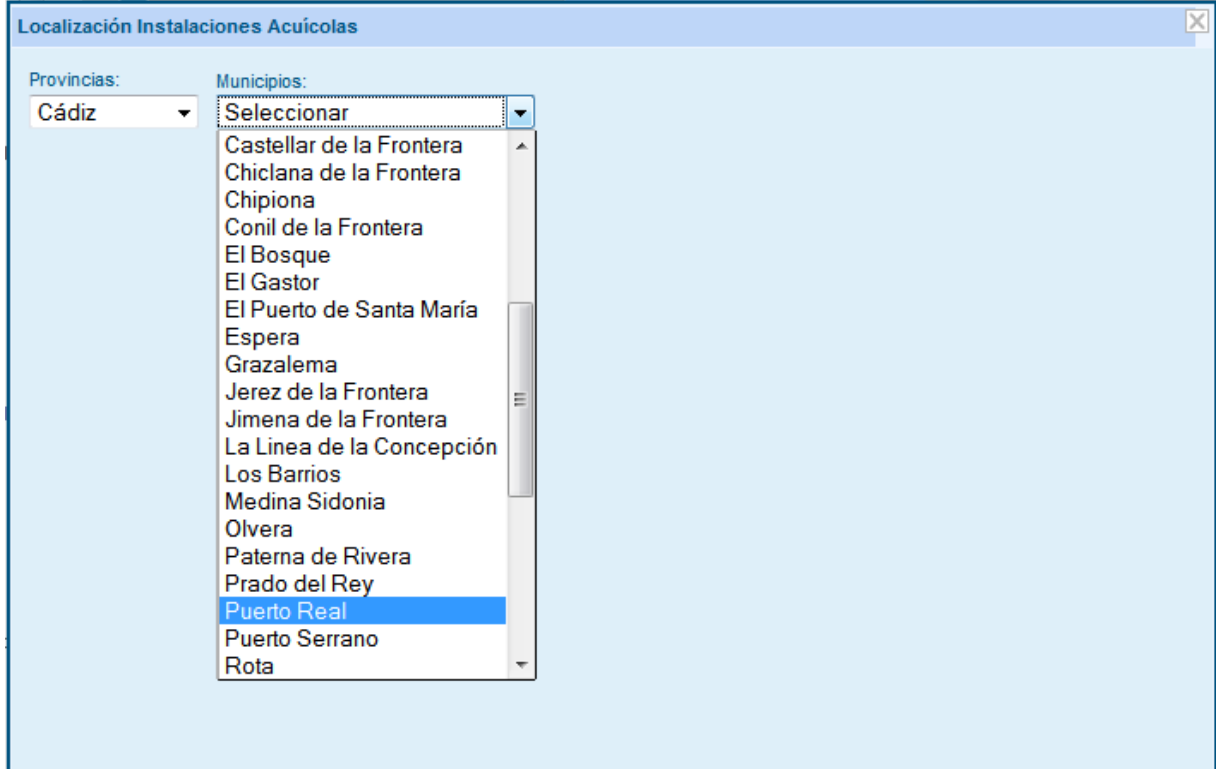

#### **Ilustración 12: Seleccionando un municipio**

Seleccionamos el municipio que deseemos consultar, seleccionándolo y haciendo clic sobre él, seguidamente se muestra una tabla con la lista de instalaciones acuícolas pertenecientes a esa provincia y municipio. En la parte inferior, se muestra información de detalle de la instalación acuícola que se encuentre seleccionada en color azul.

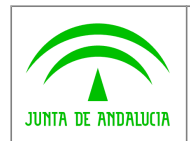

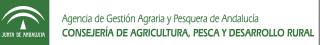

|                         | Empresa                                                                                                    | Instalacion Acuicola                     | Expediente |   |
|-------------------------|----------------------------------------------------------------------------------------------------|------------------------------------------|------------|---|
| $\overline{\mathsf{v}}$ | Guillermo Labrador Muñoz                                                                                                    | Salina Trinidad Nueva (El Ratón)         | 200-CA-A   | 스 |
| $\overline{\mathsf{v}}$ | Cultivos Piscícolas Marinos, S.A.                                                                                                    | Salina La Perla                          | 061-CA-A   | E |
| $\overline{\mathsf{v}}$ | Cultivos Piscícolas Marinos, S.A.                                                                                                    | Salina San Pedro y San José (La covacha) | 063-CA-A   |   |
| Г                       | Cultivos Piscícolas Marinos, S.A.                                                                                                    | Salina Santiago                          | 059-CA-A   |   |
| П                       | Cultivos Piscícolas Marinos, S.A.                                                                                                    | Salina Nuestra Señora del Rosario        | 074-CA-A   |   |
| П                       | Cultivos Piscícolas Marinos, S.A.                                                                                                    | Salina Regla y Rosa                      | 073-CA-A   |   |
| $\overline{\mathsf{v}}$ | Cultivos Piscícolas Marinos, S.A.                                                                                                    | Salina Nuestra Señora de la O            | 048-CA-A   |   |
|                         | Cultivos Piscícolas Marinos, S.A.                                                                                                    | Salina Nuestra Señora del Carmen Nuevo   | 068-CA-A   |   |
|                         | Detalle de la instalacion:<br>Cultivos Piscícolas Marinos, S.A.<br>Empresa:<br>Instalacion: Salina Regla y Rosa<br>Expediente: 073-CA-A |                                          |            |   |

**Ilustración 13: Pantalla con la lista de Instalaciones Acuícolas del municipio seleccionado**

En la pantalla anterior podemos serleccionar una o varias instalaciones, simplemente haciendo click sobre el cuadro Localizar estas serán las instalaciones que se locaclizarán en nuestro mapa cuando hagamos click sobre el botón En la siguiente imagen se observa las instalaciones localizadas remarcadas con una línea de color verde.

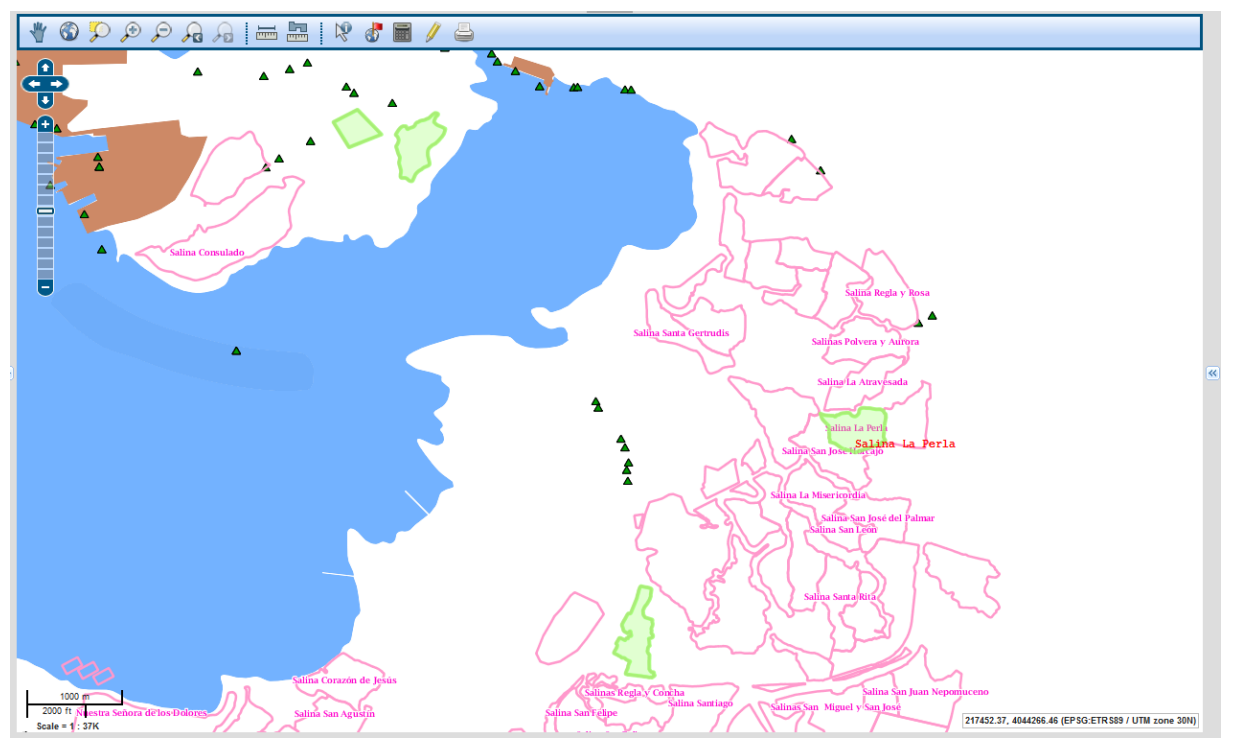

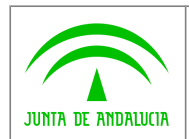

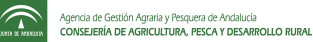

#### 2.1.2.2 Submenú Informe para propuesta de nueva instalación.

| Herramientas Acuicultura                    | Ayuda |
|---------------------------------------------|-------|
| Localización Instalaciones Acuicolas        |       |
| Informe para propuesta de nueva instalación |       |
|                                             |       |

**Ilustración 14: Submenú Informe para propuesta de nueva instalación seleccionado**

Con esta opción de menú, podremos generar un informe con información relativa a la nueva instalación propuesta, evidentemente, para poder generarlo, es necesario haber realizado primero una edición de la instalación con la herramienta de edición (ver pasos para generar el informe) en caso contrario nos aparecerá la siguiente advertencia:

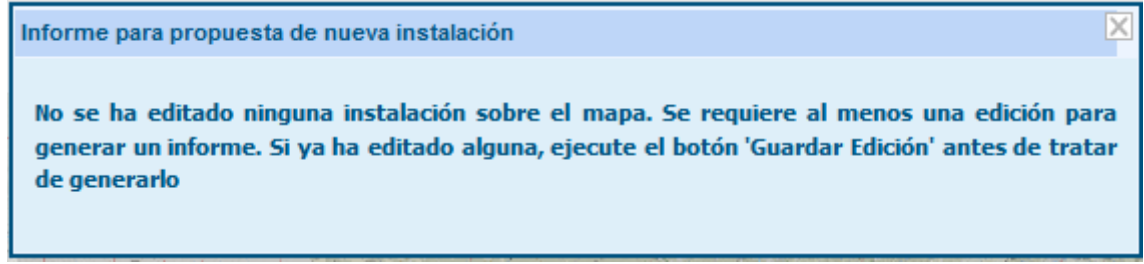

**Ilustración 15: Advertencia indicando que no se ha guardado ninguna edición**

#### 2.1.3 Submenú Ayuda 2.1.3 Submenú Ayuda

Con esta opción de menú obtenemos un documento en formato pdf con el manual de usuario de la aplicación, evidentemente para poder abrir dicho archivo es imprescindible tener una versión Acrobat Reader instalada en el equipo del cliente.

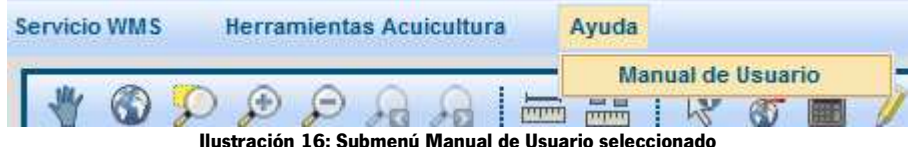

Dependiendo del navegador que utilicemos nos aparecerá una ventana similar a la siguiente:

• Para Firefox:

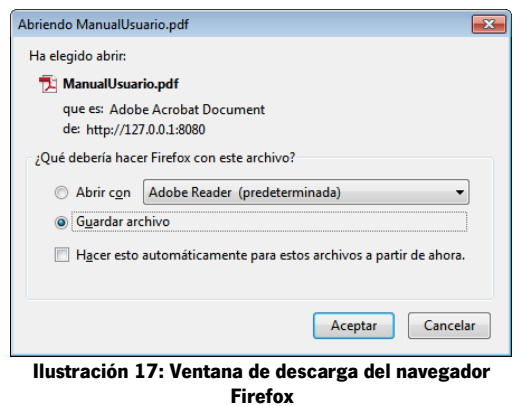

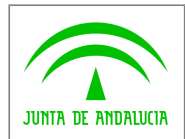

Para Internet Explorer:

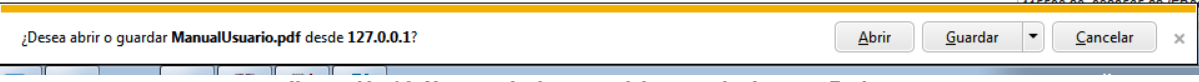

**Ilustración 18: Ventana de descarga del navegador Internet Explorer**

Para Chrome:

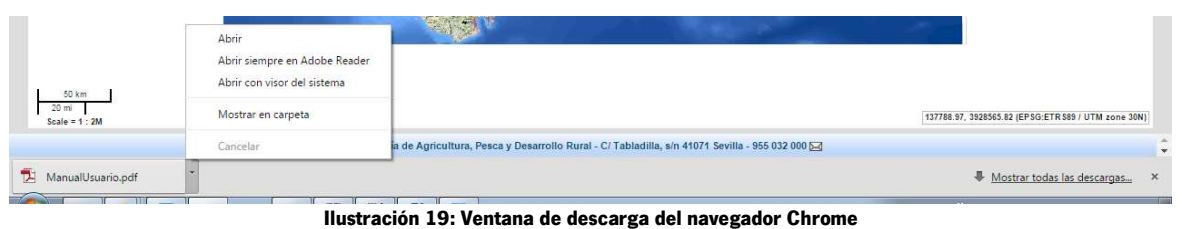

En la que podremos elegir entre abrir el documento, guardarlo, para su posterior lectura o cancelar la acción

# 2.2 Barra Herramientas

La barra de herramientas es un conjunto de botones que va a permitir realizar las operaciones sobre el mapa y la lista de capas.

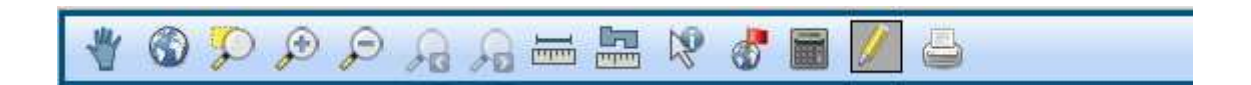

#### 2.2.1 Desplazar

El botón "desplazar", permite mover el mapa en la dirección en la que lo pulse y arrastre. Esta herramienta no cambia la escala de visualización del mapa, sino que cambia la extensión geográfica que se visualiza.

El proceso que debe seguir es el siguiente: seleccionar la herramienta "desplazar", pulsar sobre el mapa con el botón izquierdo y arrastre el mapa en la dirección elegida hasta la distancia que se desee. Una vez haya soltado el botón, el mapa se desplazará hasta la posición deseada, según la distancia desplazada por el ratón.

#### 2.2.2 Toda la extensión 2.2.2

El botón "extensión", permite al usuario mostrar el mapa con toda su extensión geográfica inicial.

#### 2.2.3 Zoom a la caja

69

El botón "zoom a la caja", permite definir un rectángulo sobre el mapa, de modo que el mapa se acerque a ese rectángulo. Para ella se selecciona la herramienta "zoom a la caja", se pulsa sobre el mapa con el

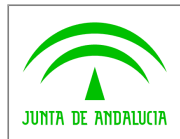

**Dirección General de Pesca**

 $\widehat{\mathbb{F}}$ 

botón izquierdo del ratón y, sin soltar el botón, se arrastra hasta formar el rectángulo deseado. Una vez se haya liberado el botón, el mapa se acercará y se centrará en el rectángulo que haya definido.

#### 2.2.4 Acercarse

El botón "acercarse", permite acercar el mapa a un punto seleccionado, centrándose en él.

Los pasos que hay que seguir son los siguientes: pulsar el botón "acercarse", desplazar el cursor sobre el mapa hasta el punto en el que desea centrar el mapa y pulsar el botón izquierdo del ratón.

Es posible que aparezcan nuevas capas que no se podían visualizar previamente, puesto que se produce una variación de la escala del mapa. También pueden desaparecer capas visibles anteriormente.

# 2.2.5 Alejarse

El botón "alejarse", permite alejar el mapa, tomando como punto central el punto seleccionado.

Los pasos que debe seguir para utilizar esta herramienta son los siguientes: pulsar el botón "alejarse", colocar el cursor sobre el punto del mapa donde desea centrarlo y pulsar el botón izquierdo del ratón.

Es posible que aparezcan nuevas capas que no se podían visualizar previamente, puesto que se produce una variación de la escala del mapa. También pueden desaparecer capas visibles anteriormente.

#### 2.2.6 Extensión anterior 2.2.6 Extensión anterior

∕ख

 $+51$ 

El botón "ir a la extensión anterior", permite recuperar el mapa previo a la última acción de desplazamiento o zoom realizada. Para utilizar esta utilidad el usuario ha realizado uno o varios zooms y ha cambiado de extensión varias veces, luego basta con pulsar sobre el botón y se visualizará la situación correspondiente a la extensión geográfica anterior a la de partida.

## 2.2.7 Extensión siguiente 2.2.7 Extensión siguiente

El botón "ir a la extensión siguiente", permite recuperar el mapa siguiente a la última acción de desplazamiento o zoom realizada. Para utilizar esta utilidad el usuario ha realizado uno o varios zooms y ha cambiado de extensión varias veces, luego basta con pulsar sobre el botón y se visualizará la situación correspondiente a la extensión geográfica siguiente a la de partida.

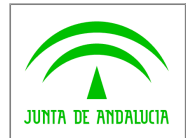

一

 $\widehat{\tau}$ 

#### 2.2.8 Medir distancia 2.2.8 Medir distancia

El botón "medir distancia", mide la distancia entre varios puntos del mapa.

Una vez se haya seleccionado la herramienta, marque sobre el mapa los puntos que desee que formen parte de la línea a medir.

El proceso que debe seguir es el siguiente: seleccionar la herramienta "medir distancia", desplazar el cursor sobre el mapa y pulsar con el botón izquierdo sobre los puntos del mismo que vayan a formar la línea que desee medir. Se podrá introducir todos los puntos que se desee y para finalizar será necesario hacer doble-clic en el último punto. Nota: En Internet Explorer 8 será necesario realizar el doble-clic dos veces sobre el mismo punto.

La información de la distancia aparecerá en el panel de trabajo (en la parte derecha de la aplicación), mostrando la distancia total en el sistema métrico (metros o Km dependiendo del zoom en el que estemos) y en millas náuticas, de todos los segmentos y la distancia del último segmento creado. También, presentará las coordenadas de los puntos que componen la medición.

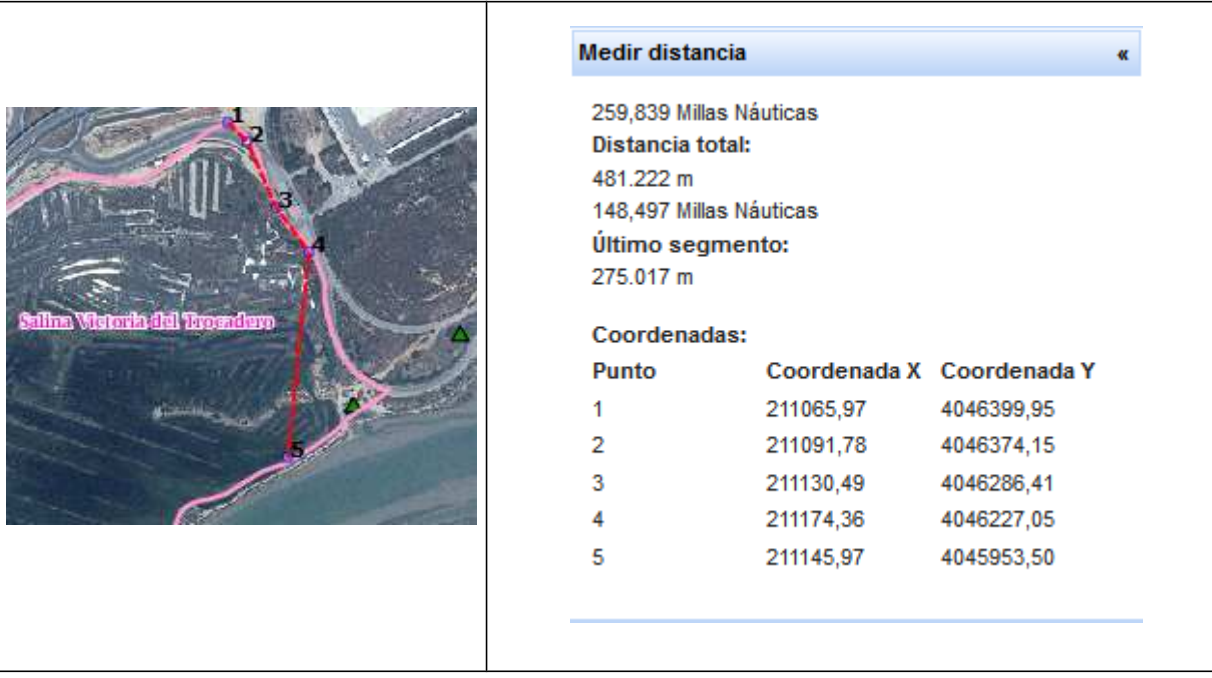

#### 2.2.9 Medir superficie 2.2.9

昷

El botón "medir superficie", mide la superficie obteniendo la superficie (o área) y el perímetro del polígono cuyos vértices son los puntos seleccionados sobre el mapa.

El proceso que se debe seguir es el siguiente: seleccionar la herramienta "medir superficie", desplazar el cursor sobre el mapa y pulse con el botón izquierdo sobre los puntos del mismo que vayan a formar el

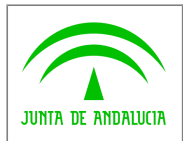

 $\widehat{\mathbb{C}}$ 

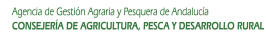

polígono. La construcción del polígono finalizara realizando doble-clic al crear el último vértice. Nota: En Internet Explorer 8 será necesario realizar el doble-clic dos veces sobre el mismo punto. En el panel de trabajo (en la parte derecha de la aplicación), aparecerá el área y el perímetro del polígono formado. Además, mostrará las coordenadas de los puntos que componen el polígono.

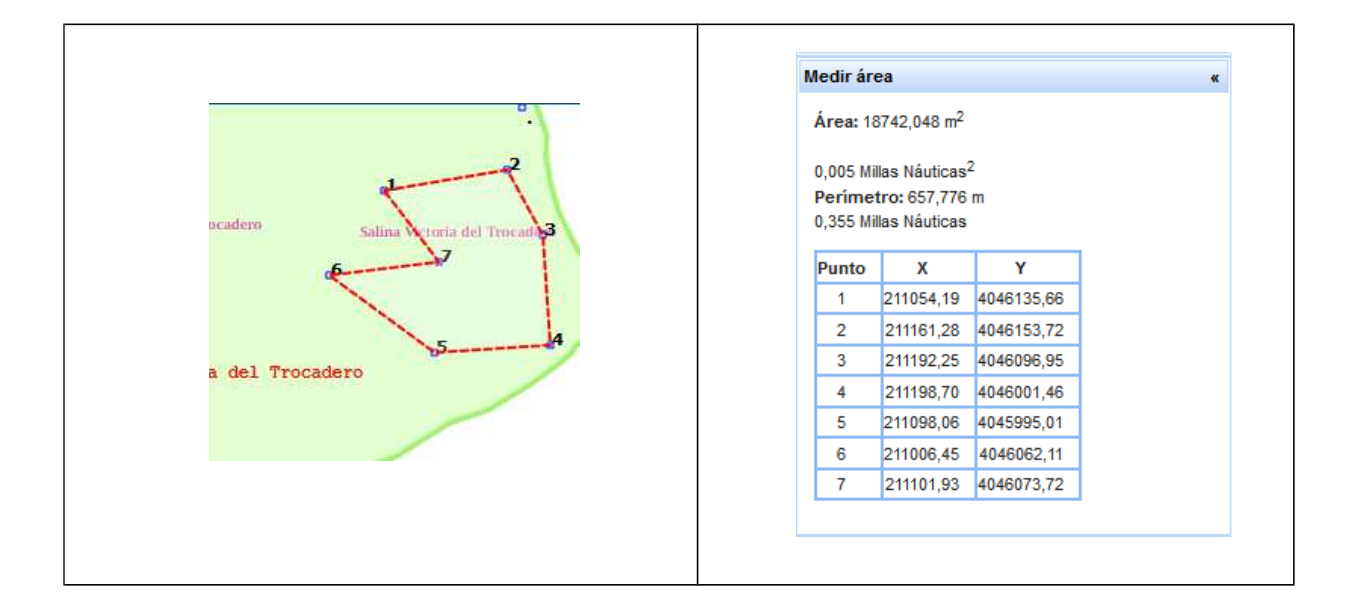

#### 2.2.10 Información WMS 2.2.10

Ņ

El botón "Información WMS", permite obtener la información relevante para cada una de las capas activas y seleccionadas en el momento de la petición sobre un punto concreto del mapa.

Para ello se pulsa, una vez seleccionada la herramienta, sobre el punto del mapa acerca del cual se desea obtener información. En ese momento en una ventana emergente de la aplicación se mostrará la información referida a las capas de la plataforma que estén visibles a esa escala y en ese punto.

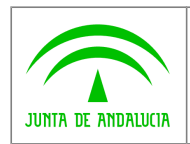

**Consejería de Agricultura, Pesca y Desarrollo Rural Dirección General de Pesca**

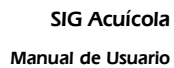

 $\widehat{\widehat{\phantom{m}}\phantom{m}}$ 

Agencia de Gestión Agraria y Pesquera de Andalucía<br>CONSEJERÍA DE AGRICULTURA, PESCA Y DESARROLLO RURAI

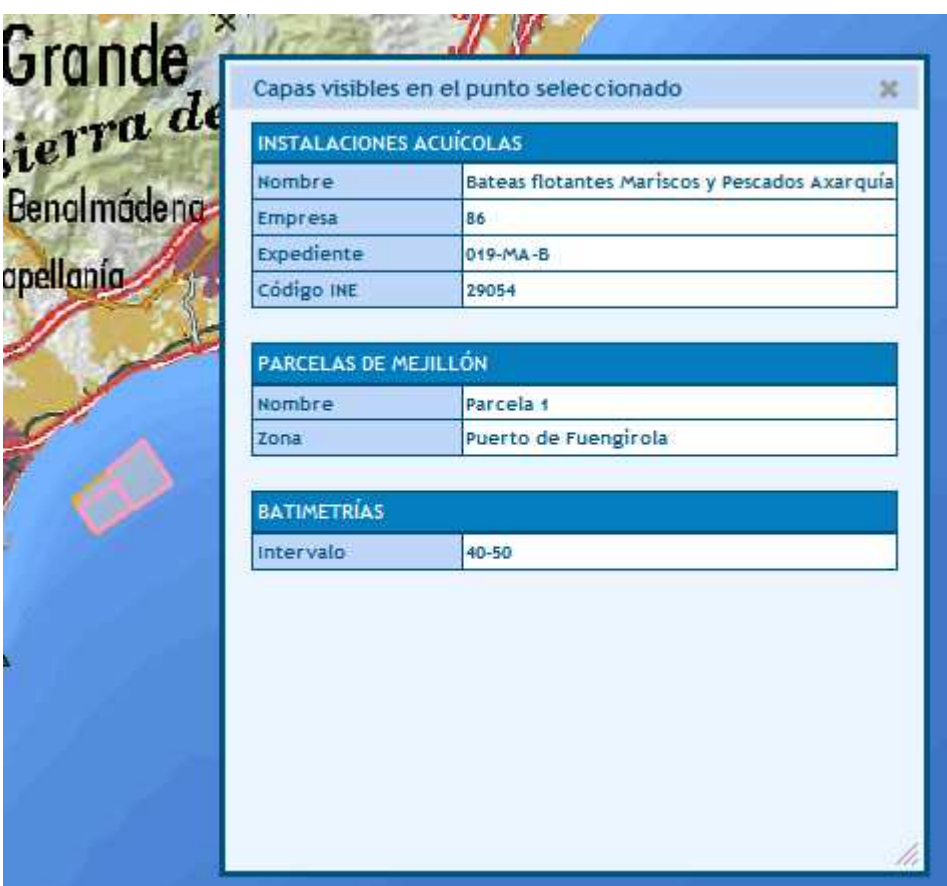

#### 2.2.11 Localizador Instalaciones Acuícolas 2.2.11 Localizador Instalaciones Acuícolas

 $\bullet$ 

El botón "localizador instalaciones acuícolas", permite realizar una búsqueda de una o todas la/s instalación/es acuícola/s deseada/s, filtrando los resultados en función de la provincia y municipio.

El proceso que se debe seguir es el siguiente: seleccionar la herramienta "localizador instalaciones acuícolas", se despliega el panel de trabajo con un formulario en el que se debe seleccionar la provincia, municipio y instalación/es acuícolas, luego pulsar botón "localizar" y se mostrará en el visor del mapa la/s instalación/es acuícola/s seleccionada/s.

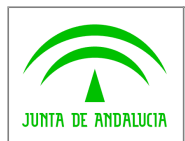

 $\boxed{2}$ 

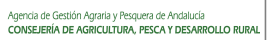

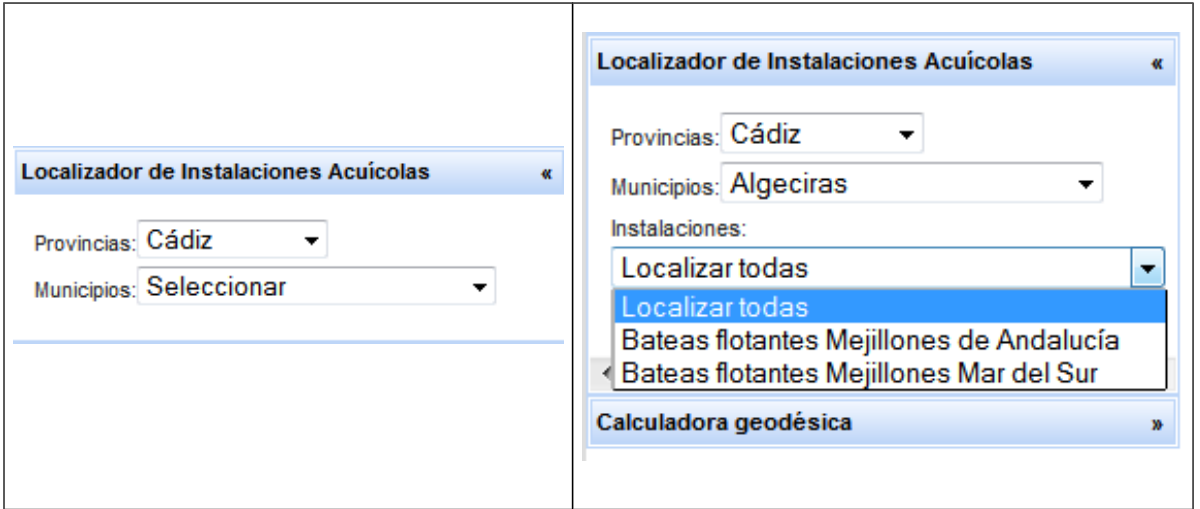

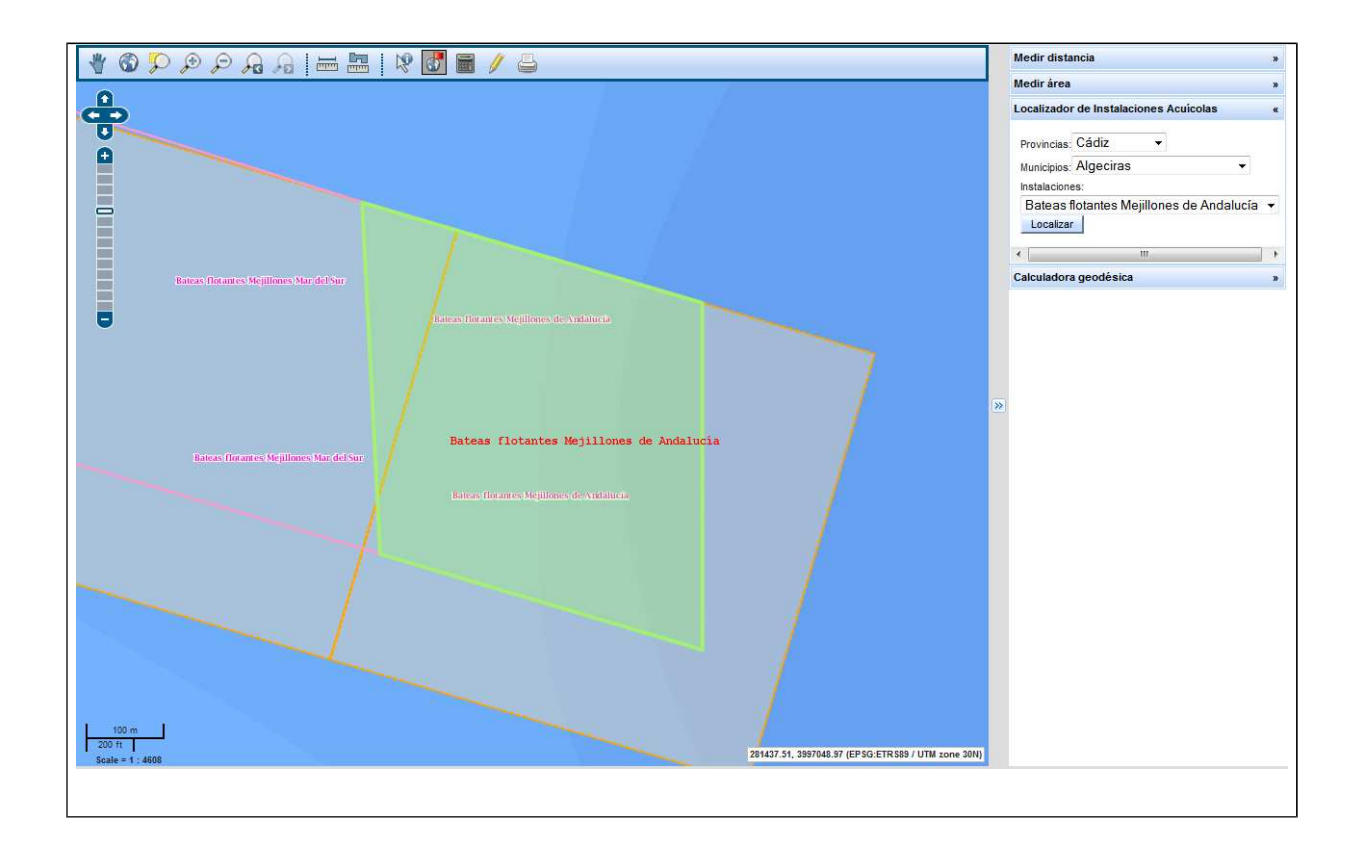

## 2.2.12 Calculadora Geodésica 2.2.12 Geodésica

El botón calculadora geodésica", permite realizar una transformación de coordenadas entre sistemas de referencias. El proceso que se debe seguir se describe a continuación. Seleccionar la herramienta "calculadora geodésica" y se despliega en el panel de trabajo un formulario en el que se debe introducir el sistema de referencia de origen, al tabular se mostrarán los campos correspondientes para introducir las coordenadas del sistema de partida que se quieren transformar, posteriormente se debe introducir el

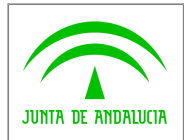

 $\widehat{\mathbb{C}}$ 

sistema de referencia de salida. Nuevamente al tabular se mostrarán los campos correspondientes donde obtendremos los datos de la transformación. Por último se pulsa el botón "Transformar" y se realiza la conversión de coordenadas entre sistemas de referencias. El proceso se puede repetir tantas veces como se desee. En el siguiente marco mostramos las referencias mas usuales.

Los sistemas de referencia mas usuales son:

- EPSG:25830, que se corresponde con el ETRS89, sistema de referencia terrestre europeo que se considera como nuevo sistema de referencia geodésico oficial en España.
- EPSG:23030, que se corresponde con ED50 30N sistema de referencia geodésico empleado en Europa que será sustituido por el ETRS89.
- EPSG:23029, que se corresponde con ED50 29N 30N sistema de referencia geodésico empleado en Europa que será sustituido por el ETRS89.
- EPSG:4258, que se corresponde con el ETRS89, sistema de referencia terrestre europeo que se considera como nuevo sistema de referencia geodésico oficial en España
- EPSG:4326, que se corresponde con el WGS84, sistema de coordenadas cartográficas mundial en el que se basa el Sistema de Posicionamiento Global (GPS).

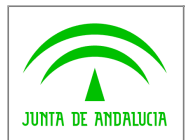

 $\widehat{\widehat{\phantom{m}}}$ 

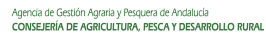

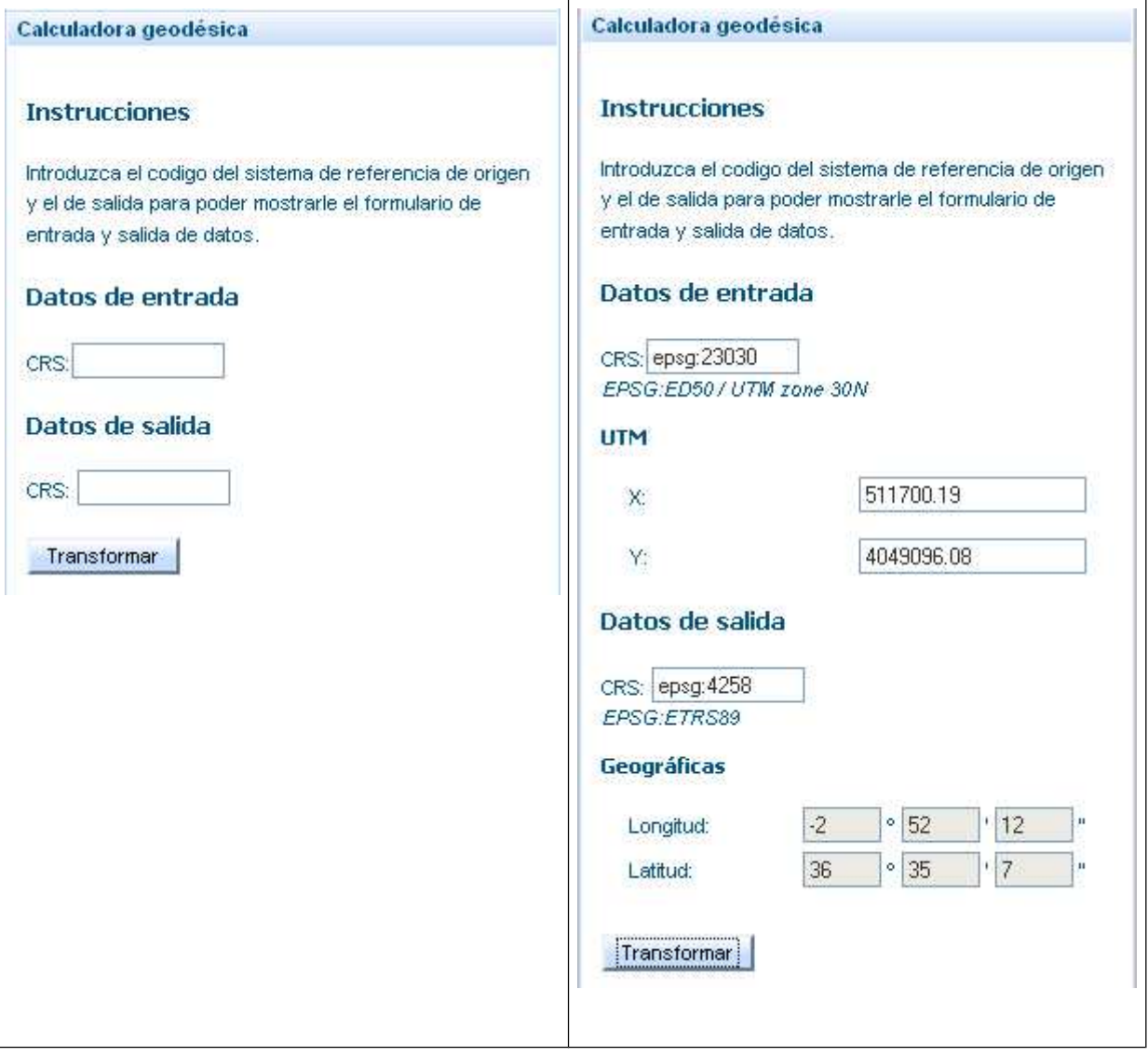

#### 2.2.13 Herramientas Propuesta Informe 2.2.13 Informe

Cuando pulsamos sobre el botón "Herramientas Propuesta Informe" de la barra de herramientas, seguidamente se muestra en el visor del mapa la siguiente barra de botones:

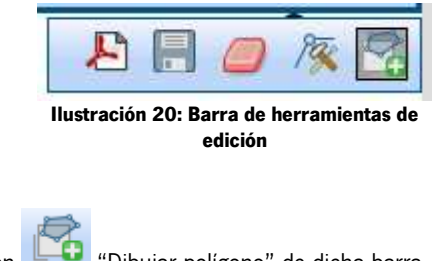

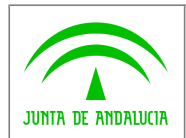

 $\widehat{\mathbb{F}}$ 

Agencia de Gestión Agraria y Pesquera de Andalucía<br>CONSEJERÍA DE AGRICULTURA, PESCA Y DESARROLLO RURAL

A continuación se indica el uso de cada uno de los botones :

Herramienta "Dibujar Polígono". Con este botón se realizan las geometrías que se deseen. La creación de geometría se realiza, desplazando el cursor sobre el mapa y pulsando con el botón izquierdo del ratón sobre los puntos del mismo que vayan a formar el polígono. La construcción del polígono finalizara realizando doble-clic al crear el último vértice. Si pulsamos la tecla Shift mientras mantenemos pulsado el ratón podremos dibujar un polígono a mano alzada, de esta forma se nos permite realizar polígonos con formas como la de la siguiente figura Herramienta "Modificar vértices". Este botón permite modificar los vértices de las geometrías pintadas con el botón anterior. Para hacerlo seleccionamos el botón y hacemos "click" sobre el polígono al que deseemos modificar los vértices, al hacerlo los vértice se nos marcan con un círculo Para modificar el vértice, simplemente pulsamos encima del circulo y manteniendo pulsado arrastramos hacia donde queramos.

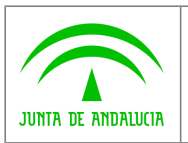

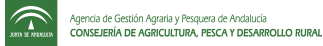

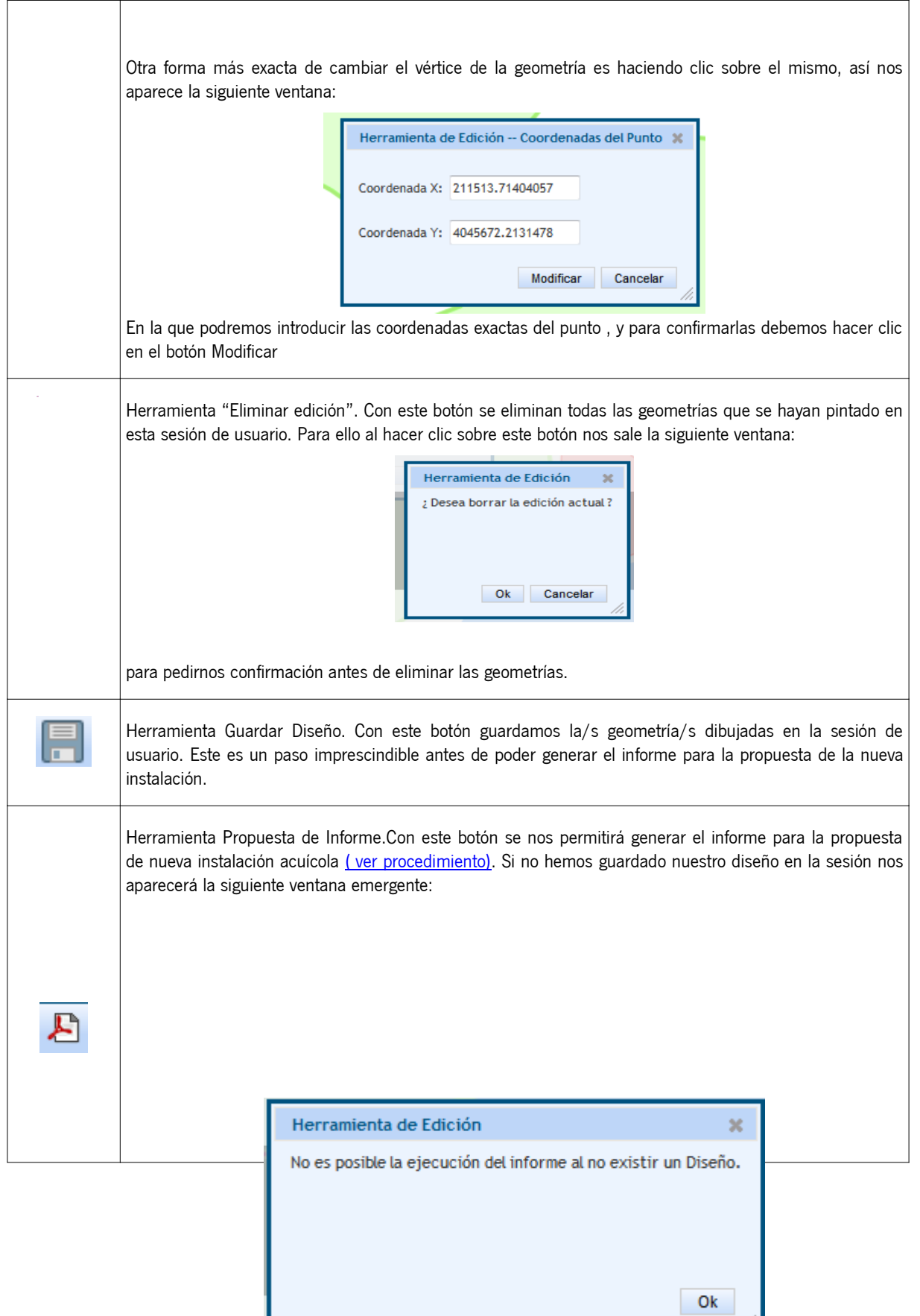

//,

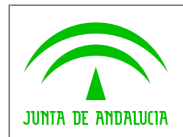

 $\widehat{\tau}$ 

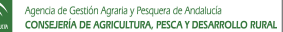

#### 2.2.13.1 Pasos para la generación de informe de propuesta de instalaciones acuícolas

Ilustraremos el procedimiento para generar el informe de propuesta de nueva instalación mediante un ejemplo.

Queremos hacer una propuesta para crear una nueva instalación en la zona de Lepe en Huelva, para ello vamos a realizar los siguientes pasos:

1. Localizamos esta zona en el mapa, esto lo podemos hacer mediante zoomnes sucesivos, con la herramienta "Zoom a la caja" hasta conseguir el nivel de zoom deseado. En la siguiente imagen se observa el mapa al nivel de zoom en el que podemos realizar el dibujo de nuestra nueva instalación

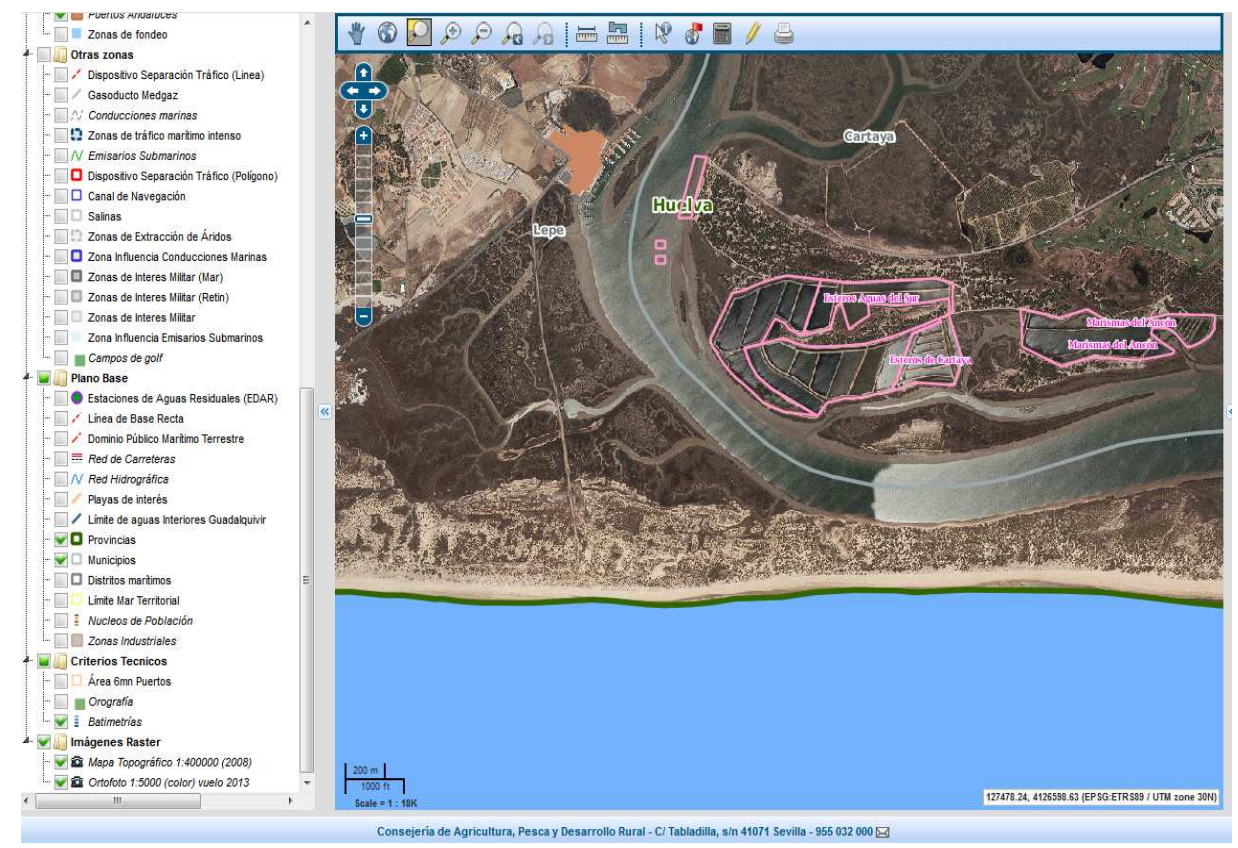

**Ilustración 21: Mapa a nivel de zoom deseado, para poder realizar una instalación**

Como podemos observar en la Ilustración 21, **hemos activado** en el árbol de capas las capas de Provincias y Municipios de la categoría Plano Base, por comodidad, además de **la capa de Ortofoto 1:5000**, ya que estamos trabajando a nivel de tierra.

2. Seleccionamos la Herramienta de propuesta de Informe, y como ya tenemos seleccionado la herramienta Dibujar Polígono comenzamos a dibujar nuestra instalación:

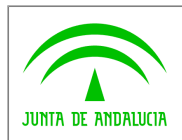

 $\widehat{\mathbb{C}}$ 

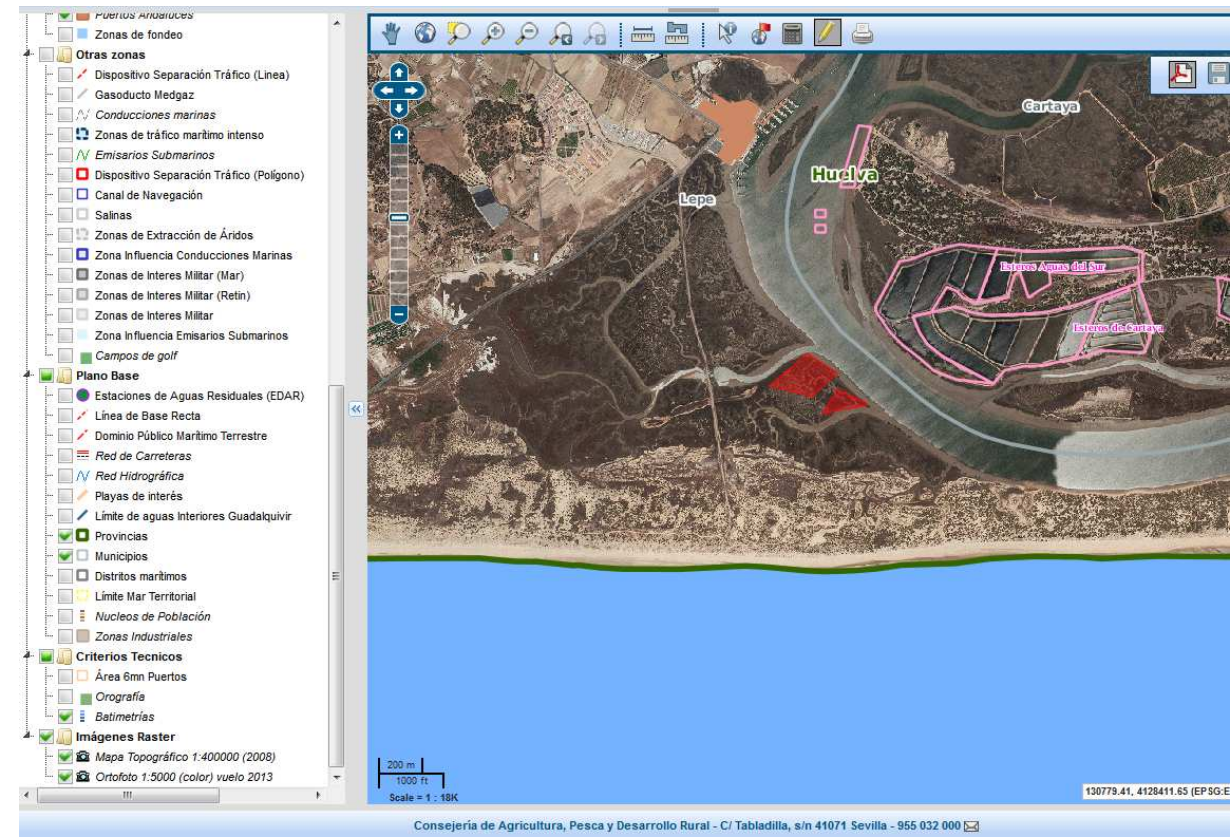

**Ilustración 22: Mapa con nuestra instalación dibujada**

3. A continuación hacemos clic en la Herramienta Guardar Diseño, nos aparecerá el siguiente mensaje:

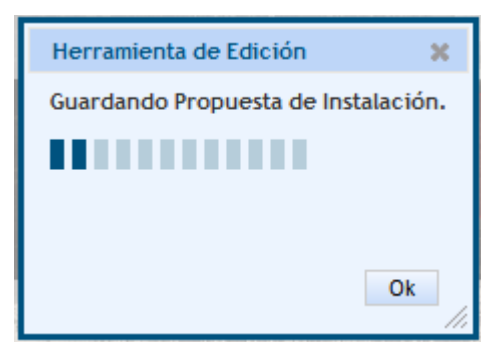

Una vez se haya almacenado en la sesión el diseño , se nos avisará con el siguiente mensaje:

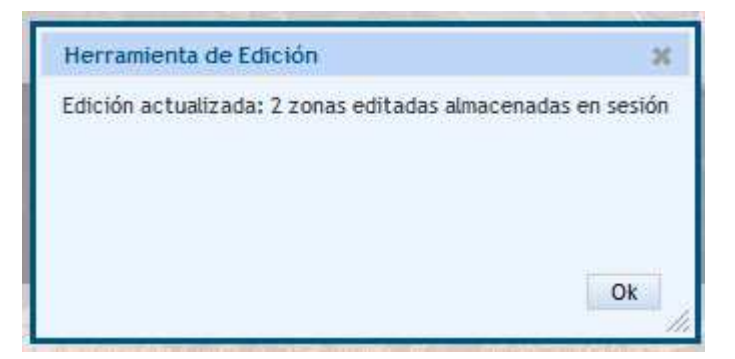

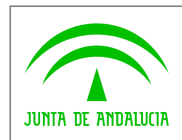

 $\widehat{\widehat{\phantom{m}}\phantom{m}}$ 

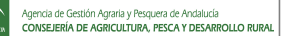

4. Ahora hacemos clic en la herramienta Generar informe para propuesta de nueva Instalación, con lo cual nos aparecerá la siguiente ventana modal:

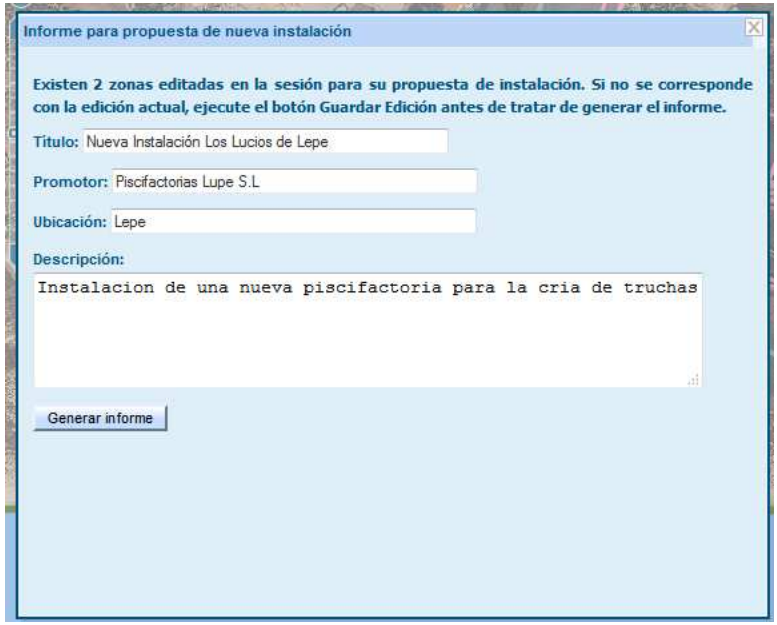

En la que podremos introducir algunos datos de interés y posteriormente hacemos clic en Generar informe.

5. Cuando se genera el informe nos aparecerá la ventana del sistema de descarga de archivos, en la que podremos elegir entre guardarlo o abrirlo, ( es necesario tener instalado Acrobat Reader para poder abrir el informe generado, ya que se genera en formato pdf ). Finalmente nuestro informe:

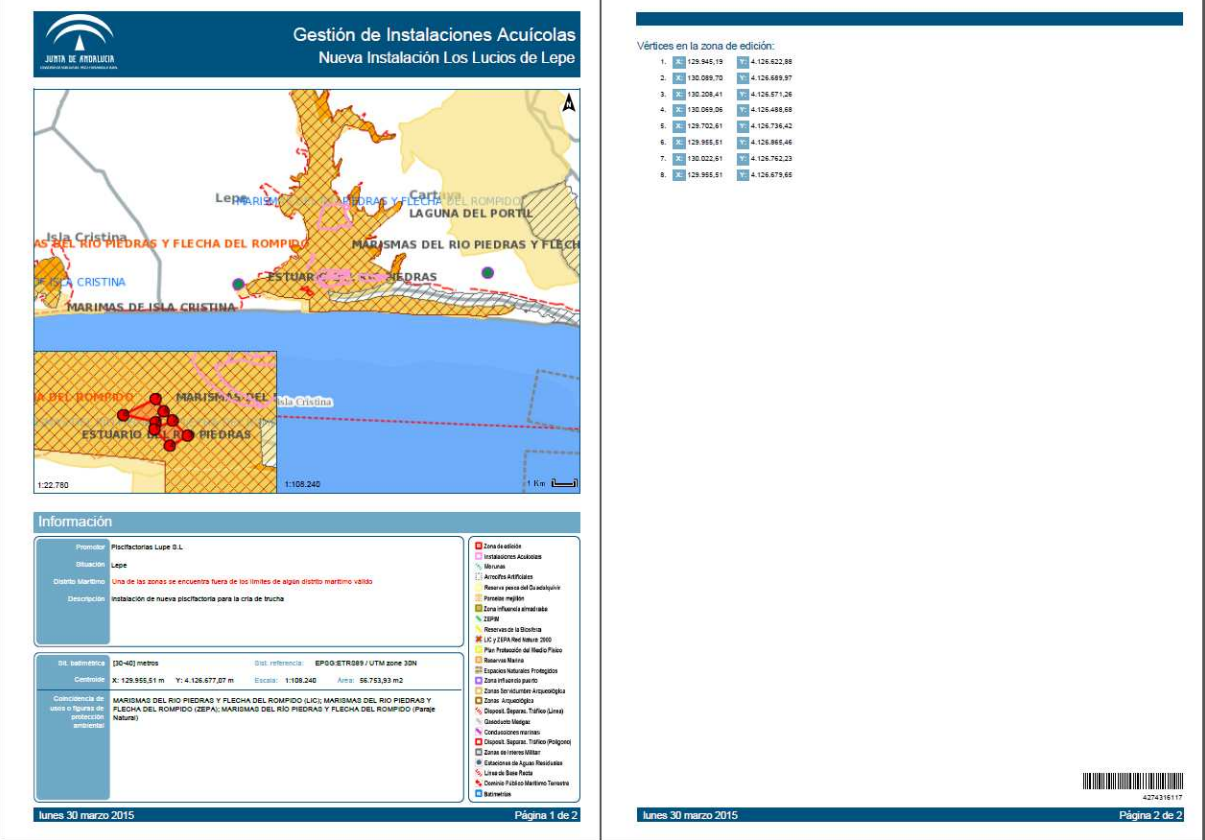

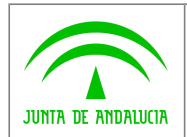

 $\widehat{\mathbb{Z}}$ 

## 2.2.14 Imprimir 2.2.14 Imprimir

El botón "Imprimir", permite al usuario guardar el contenido visualizado en el mapa, en un archivo de imagen (png) o en formato pdf. Para ello nos presenta un diálogo en donde podemos elegir entre una de las dos opciones.

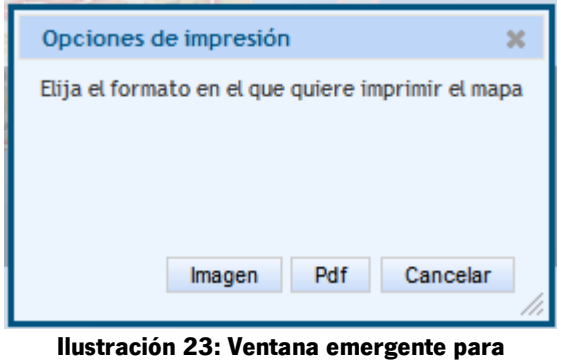

**seleccionar el tipo de Impresión**

Si seleccionamos la salida Pdf, esta herramienta nos proporciona un fichero en formato pdf, en el cual aparece la imagen que estamos visualizando en el mapa en ese momento. Si observamos el archivo generado, en el lateral izquierdo nos

aparece el icono , que si le hacemos clic aparece un árbol con las categorías de las capas que teníamos visibles en el visor.

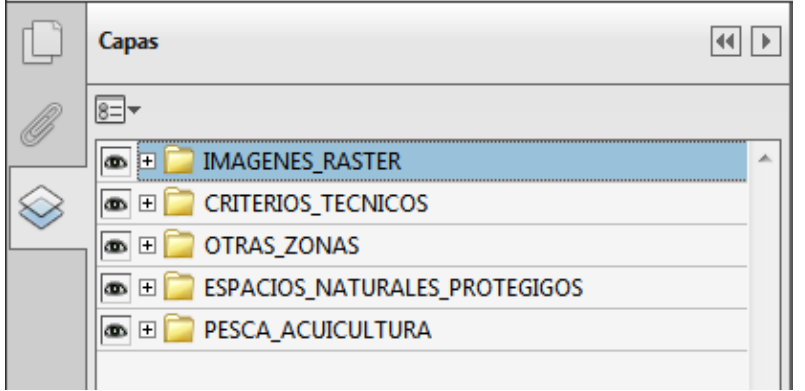

Para desplegar cada una de ellas, solo tenemos que hacer clic en y se desplegará la categoría, mostrando las capas que pertenecen a ella.

Para visualizar/ocultar cada una de las capas o categorías basta con hacer clic en el icono

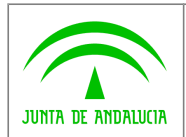

 $\widehat{\mathcal{L}}$ 

# 2.3 Mapa

En la parte central de la pantalla está el mapa que representa la información gráfica que se tiene seleccionada.

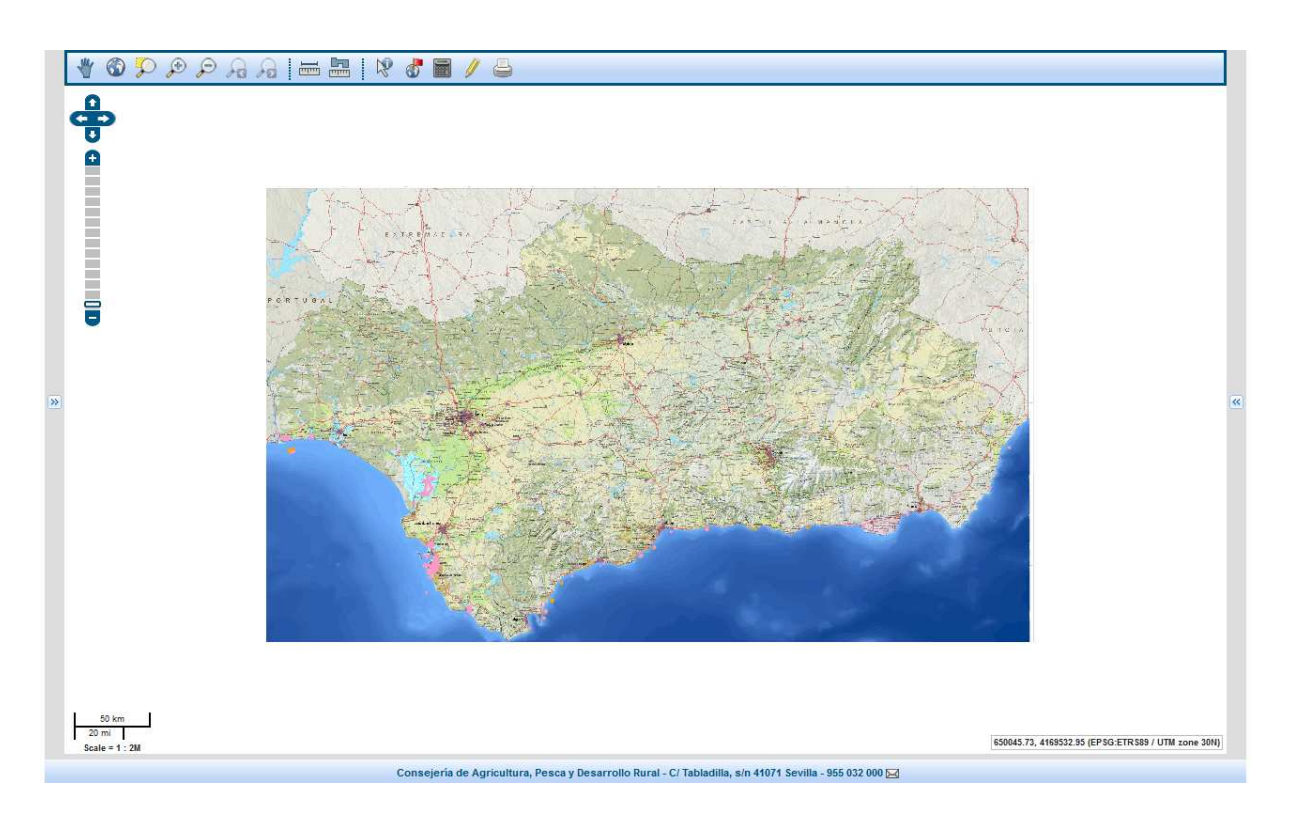

Se puede observar que en la parte superior izquierda se muestra la barra de escala, en la parte inferior izquierda se muestra la escala de referencia del mismo y en la parte inferior derecha la barra de estado.

Algunas de las operaciones que se pueden realizar se ejecutan al pulsar sobre el mapa.

Cuando se produzca algún tipo de modificación sobre el contenido del mismo, se realizará un proceso de carga y se actualizará el mapa, reflejando los cambios que se hayan producido.

# 2.4 Barra de escala 2.4 Barra de escala

Esta barra se ubica en la parte izquierda del visor del mapa

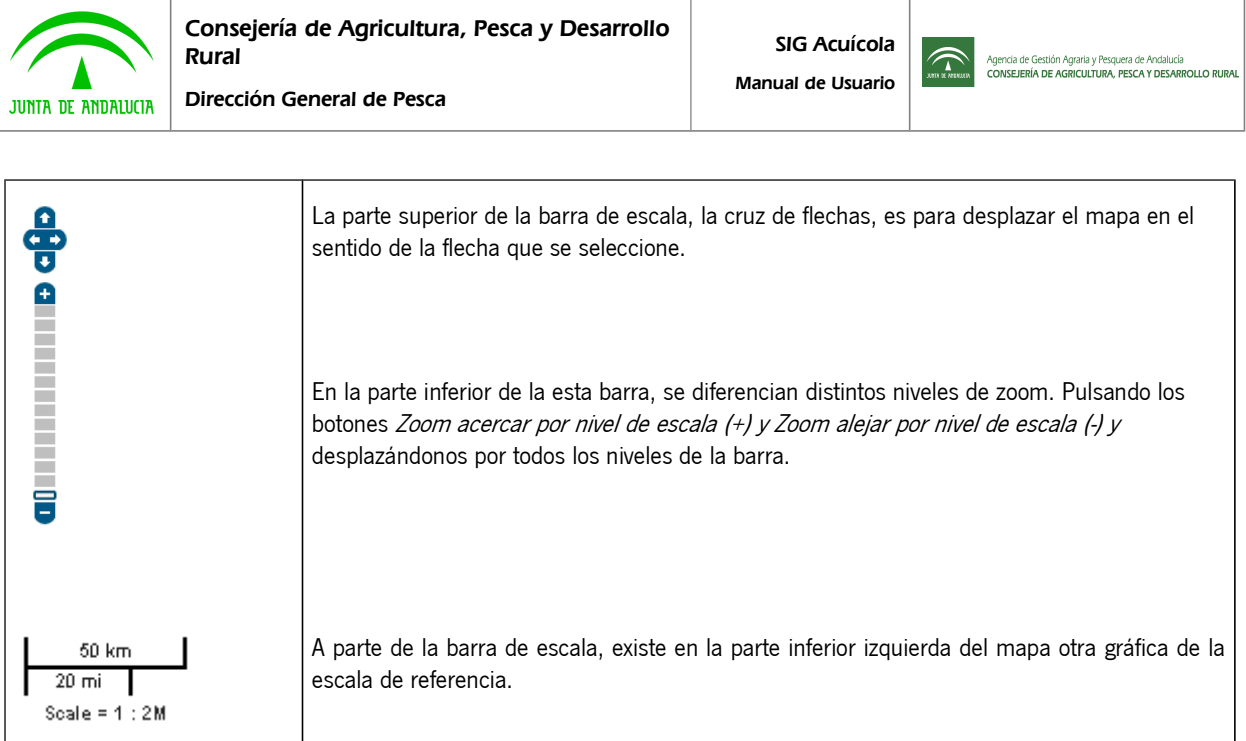

# 2.5 Panel de capas y leyendas

Para hacer visible el panel de capas y leyendas de la aplicación es necesario pulsar sobre el botón que aparece en la parte central izquierda de la pantalla.

Al pulsar sobre dicho botón se despliega el panel en el que se muestra las distintas capas disponibles en el sistema agrupadas por categorías temáticas.

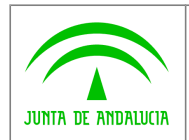

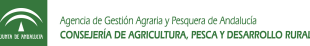

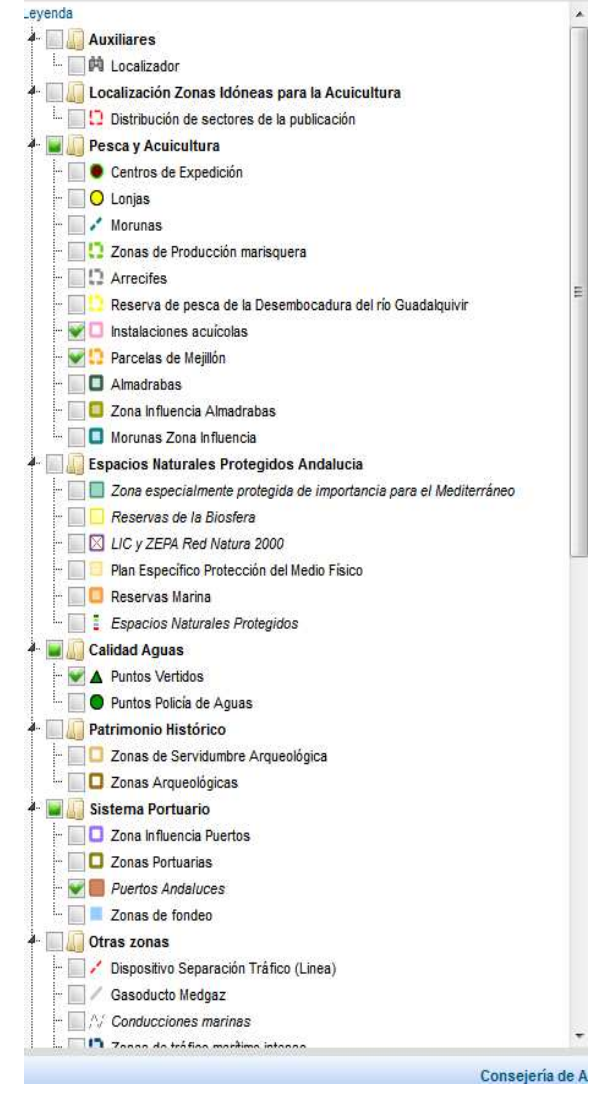

Podremos activar y desactivar las capas y/o grupos de capas que deseemos ver: 1

1. .- Para activar/desactivar una capa: hacemos clic sobre la casilla de verificación situada a la izquierda del nombre de la capa.

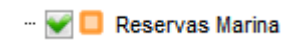

2. Para seleccionar/deseleccionar un grupo de capas: Hacemos clic sobre la casilla de verificación del grupo.

#### Espacios Naturales Protegidos Andalucia

Se permite mover la posición en la leyenda de las capas y/o de las categorías, así como cambiar su opacidad o desplazarnos automáticamente a sus zoomnes predefinidos. Veamos cómo podemos hacer esto:

1. Cambiar la posición de las capas y/o categorías: Hacemos clic sobre la capa/categoría y con el botón del ratón pulsado nos vamos desplazando hacia arriba o abajo según nos interese.

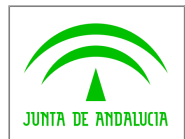

 $\widehat{\mathbb{Z}}$ 

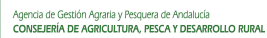

**Ejemplo:** Vamos a cambiar el orden de la capa Reservas Marinas y la vamos a poner la última en su categoría.

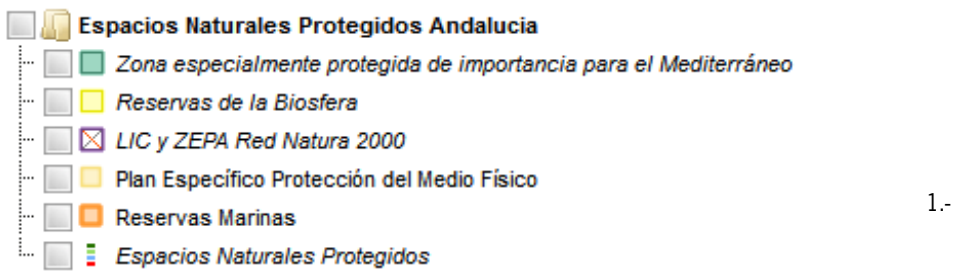

Hacemos clic sobre la capa y manteniendo el botón pulsado vamos desplazando hacia abajo en su categoría.

Como vemos mientras nos desplazamos nos aparece al lado del puntero del ratón <sup>se Reservas Marinas</sup> esa X significa que la capa no se puede colocar en ese sitio, esto cambiará a <sup>ce Reservas Marinas</sup> cuando podamos situar la capa en esa posición. Soltamos el botón y la capa se situará en ese sitio.

Si lo que queremos desplazar es una capa, **sólo se permite cambiar el orden dentro de su categoría.** 4.- Menú contextual de la leyenda: Este menú contextual lo podemos obtener haciendo clic con el botón secundario del ratón sobre la capa con la que queremos trabajar. El menú contextual que nos aparece es el siguiente:

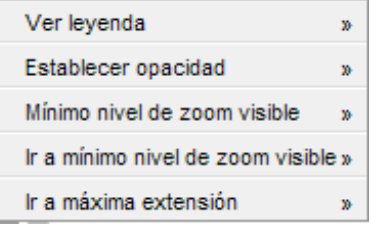

Cada una de las opciones nos permite:

• Ver leyenda: esta opción nos visualizará la leyenda de la capa que tengamos seleccionada. Por ejemplo si tenemos el menú contextual sobre la capa de Reservas Marinas nos mostrará la leyenda de Reservas Marinas

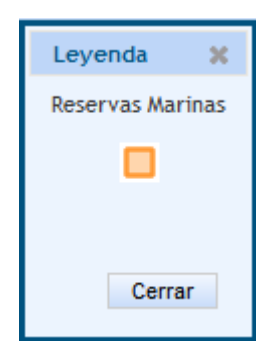

• Establecer opacidad: Nos permite cambiar la opacidad de la capa que tengamos seleccionada. Cuando seleccionamos esta opción nos aparece el siguiente diálogo:

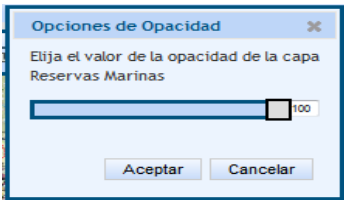

En este diálogo podemos desplazar el botón de la barra de desplazamiento hasta alcanzar el nivel de opacidad que deseemos.

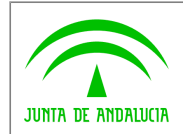

 $\widehat{\mathbb{C}}$ 

- Mínimo nivel de zoom visible: esta opción nos informa del nivel de zoom mínimo necesario para que la capa que hemos seleccionado sea visible. Los niveles de zoom están definidos de 1 a 14 , correspondiendo cada uno de ellos a un cuadrado en la barra de escala.
- Ir a mínimo nivel de zoom visible: esta opción hace el zoom necesario en el mapa para que la capa sea visible.
- Ir a máxima extensión: esta opción va al zoom máximo en el que la capa es visible

# 2.6 Panel de Trabajo

En este panel se presenta información alfanumérica generada con algunas de las funcionalidades específicas de la aplicación implementadas en la barra de herramientas. Este panel se activa automáticamente al realizar una de esas funcionalidades como son las utilidades de: Localizador Instalaciones Acuícolas, Calculadora Geodésica, Medir Distancias, Medir Áreas.

También se puede desplegar dicho panel manualmente, pulsando sobre el botón « que aparece en la parte central derecha de la pantalla.

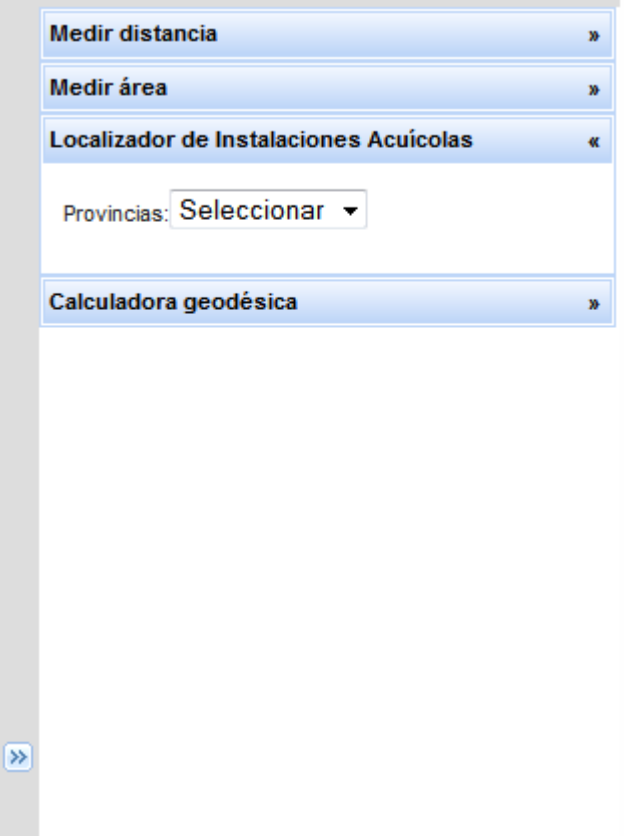

En cualquier momento, se podrán desplegar u ocultar el panel de trabajo, sin más que pinchar en el botón « en caso de estar oculto y en el botón  $\rightarrow$  en caso de estar desplegado.

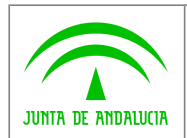

 $\widehat{\mathcal{L}}$ 

# 2.7 Barra de estado

En la barra de estado de la ventana del explorador (parte inferior) aparece las coordenadas de la posición del cursor sobre el mapa en el sistema de referencia en estudio (por defecto EPSG:ETRS89 / UTM zone 30N).

667142.46, 4329532.55 (EPSG:ETRS89 / UTM zone 30N)